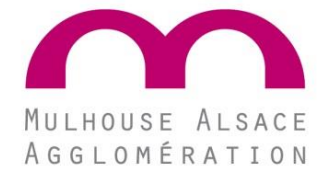

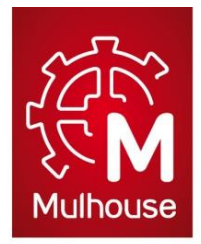

# Demandes de subventions en ligne **Guide utilisateur**

#### **SOMMAIRE**

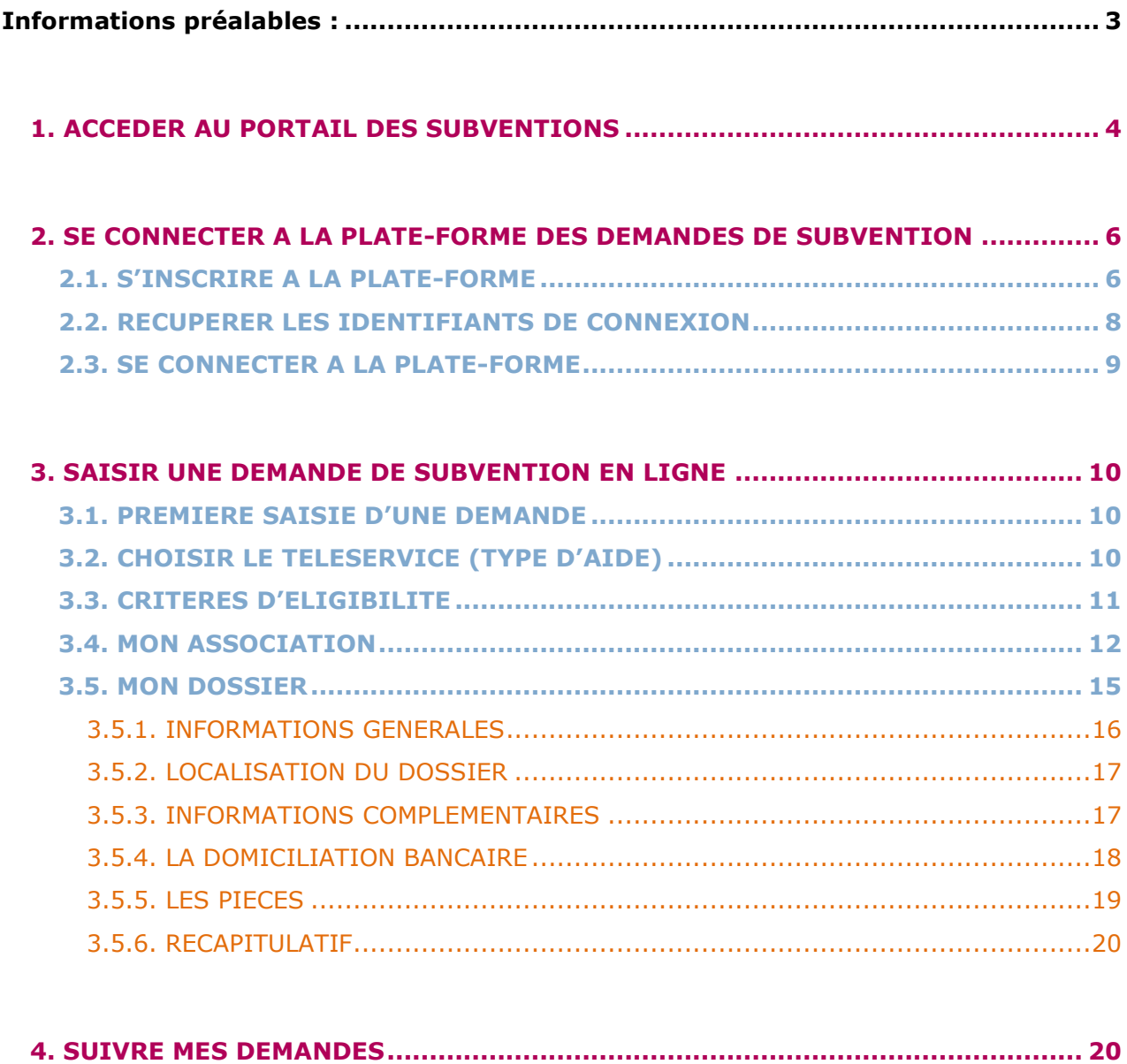

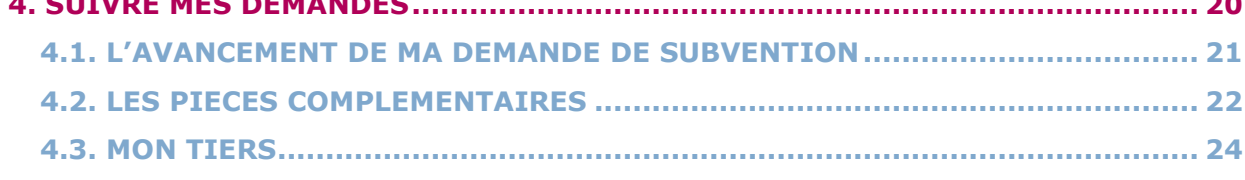

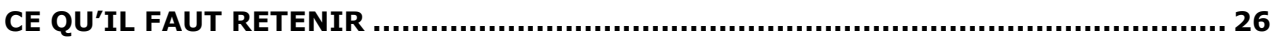

<span id="page-2-0"></span>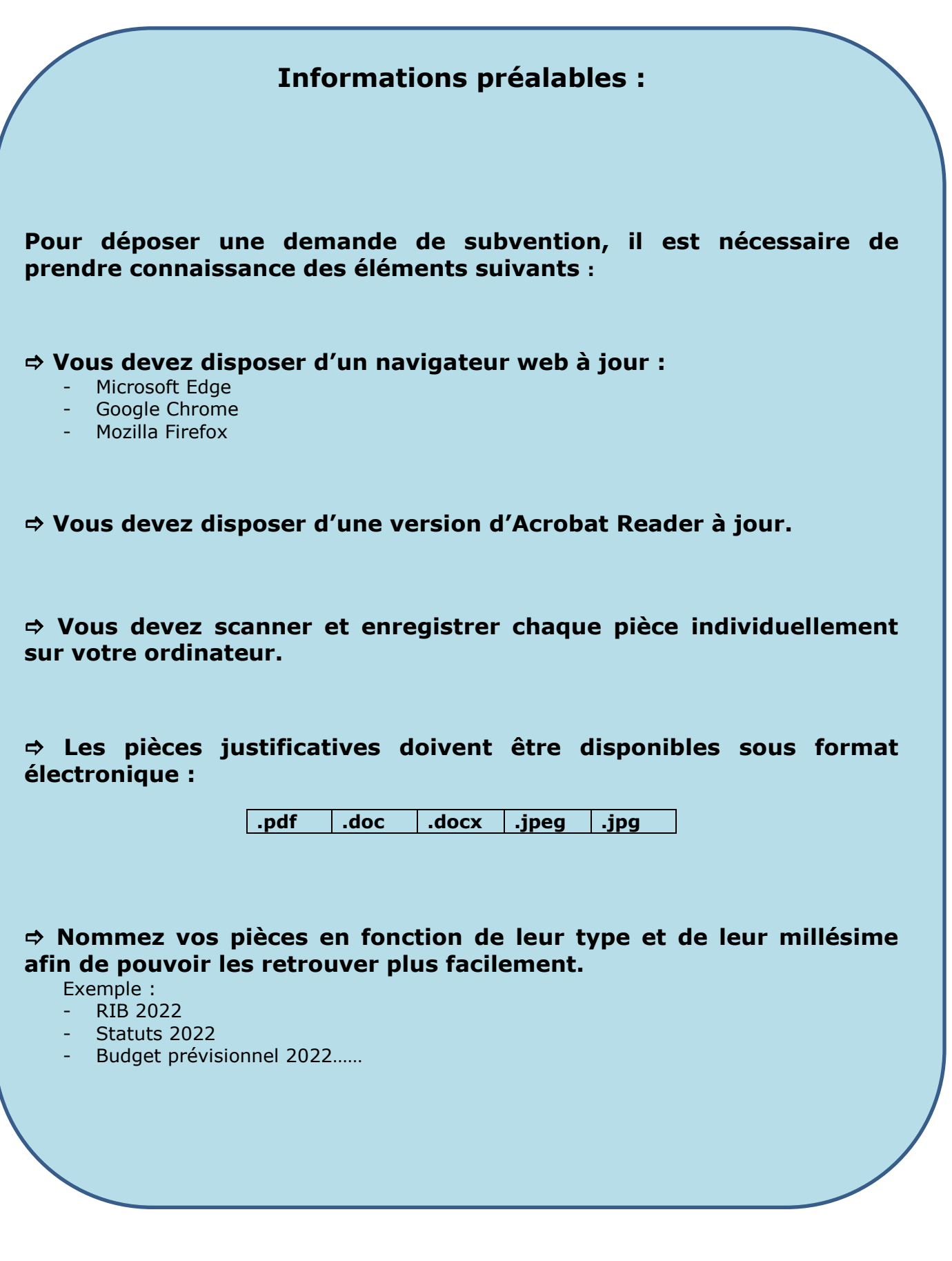

# <span id="page-3-0"></span>**1. ACCEDER AU PORTAIL DES SUBVENTIONS**

L'accès au Portail des demandes de subvention en ligne s'effectue à partir du site de la Ville de Mulhouse<https://www.mulhouse.fr/>

Pour y accéder, vous pouvez utiliser le raccourci « ACCES RAPIDES ».

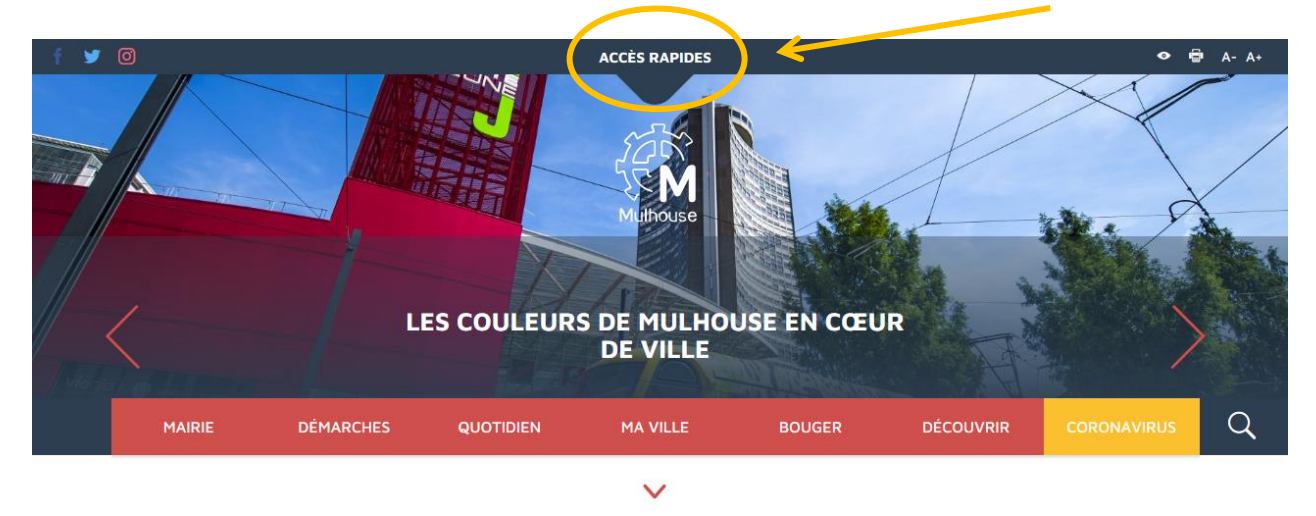

Puis le bouton intitulé « Demande de subventions ».

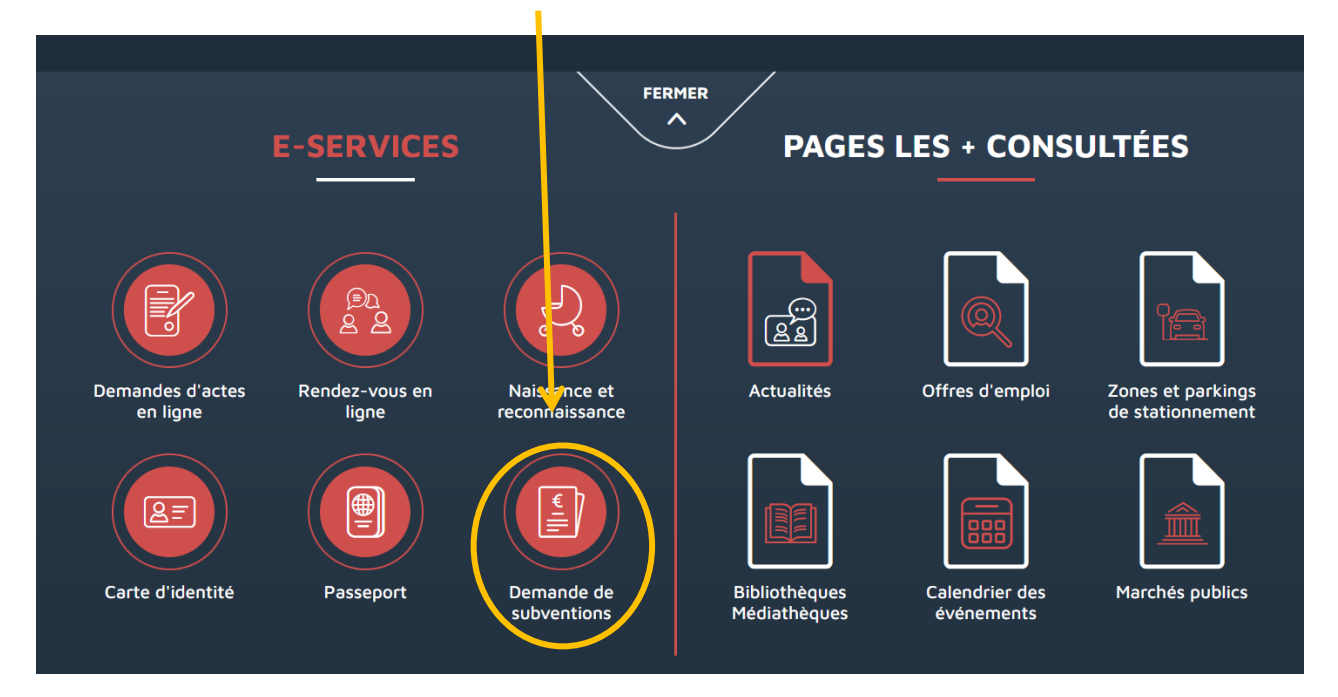

Vous arrivez sur la page dédiée aux demandes de subvention qui regroupe de nombreuses informations, à savoir :

- Le lien vers la plateforme des subventions
- Les coordonnées en cas de difficultés techniques
- Les horaires d'ouverture de la ligne téléphonique
- Un guide regroupant les aides apportées par la Ville
- Un guide détaillé vous permettant de vous accompagner dans dépôt de votre demande de subvention.

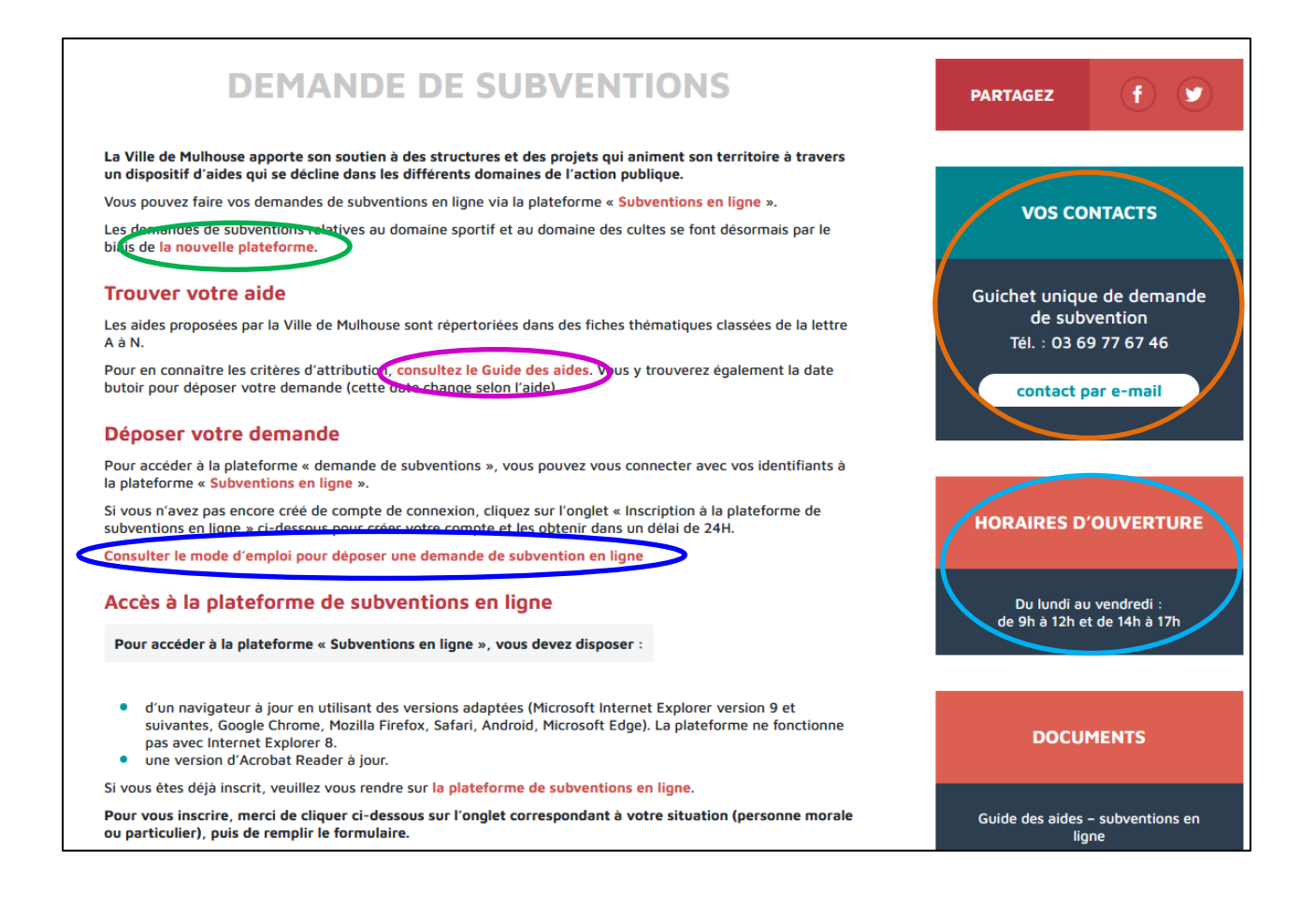

# <span id="page-5-0"></span>**2. SE CONNECTER A LA PLATE-FORME DES DEMANDES DE SUBVENTION**

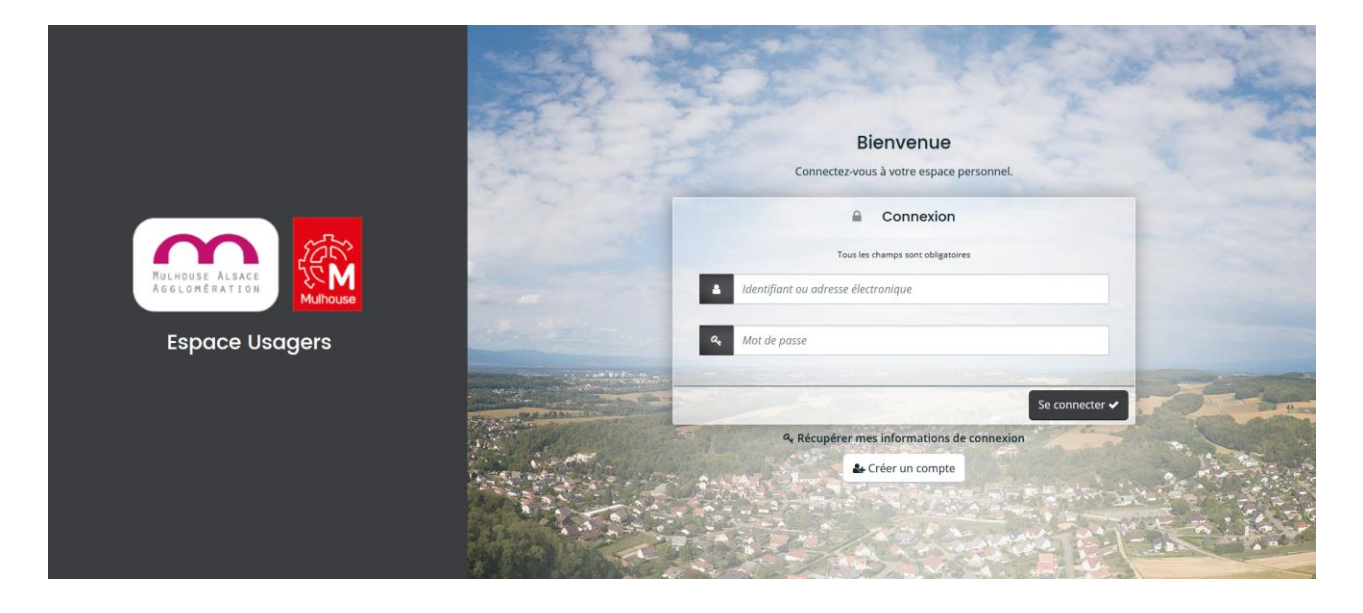

#### <span id="page-5-1"></span>**2.1. S'INSCRIRE A LA PLATE-FORME**

Lorsque vous souhaitez déposer pour la  $1^{$ ère fois une demande de subvention, il est nécessaire de vous inscrire pour créer un compte personnalisé.

Pour les associations qui ont déjà bénéficié d'une subvention avant le 1<sup>er</sup> septembre 2022, les identifiants de connexion fournis pour l'ancienne plateforme ne fonctionneront pas.

Chaque membre de l'association qui souhaite se connecter va devoir créer son propre compte.

I

Pour cela, il convient de cliquer sur le bouton gris intitulé « Créer un compte ».

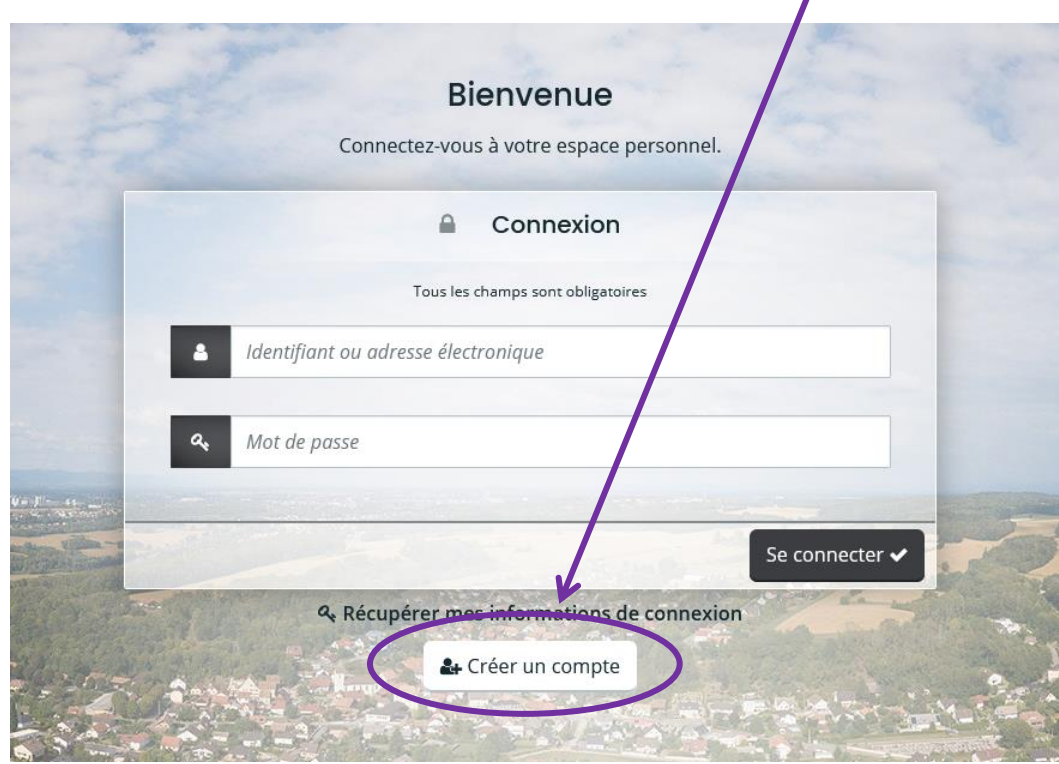

Un formulaire est alors à compléter afin de pouvoir créer directement les accès.

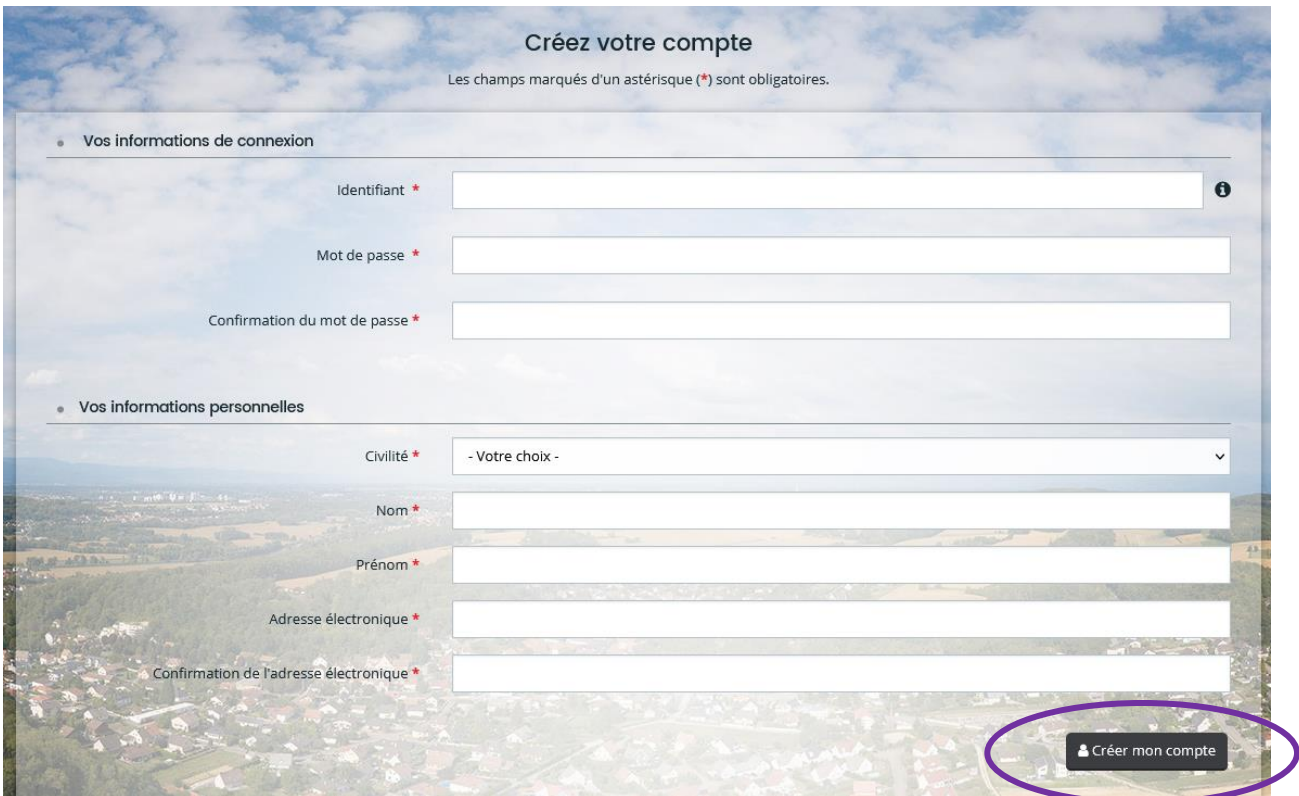

Lorsque ce formulaire est complété, il convient de cliquer sur le bouton « Créer mon compte ».

#### Le message suivant apparaît :

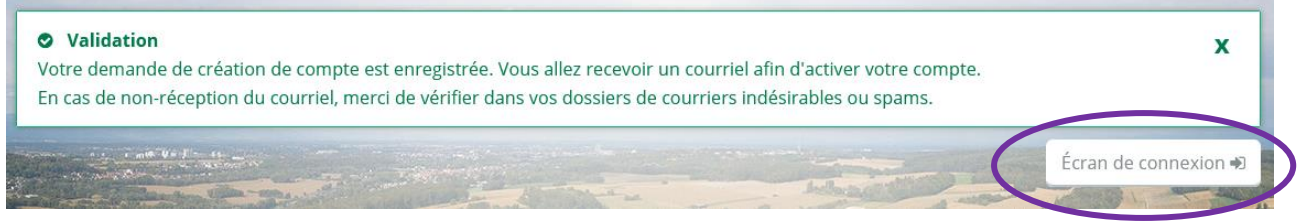

Lorsque vous cliquez sur le bouton « Ecran de connexion », vous retournez sur la page d'accueil de la plate-forme

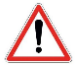

Si le mail d'activation ne figure pas dans votre boite mail, veillez à bien vérifier parmi vos courriers indésirables ou spams.

# <span id="page-7-0"></span>**2.2. RECUPERER LES IDENTIFIANTS DE CONNEXION**

Si vous avez égaré vos identifiants, vous pouvez cliquer sur le lien « Récupérer mes informations de connexion ».

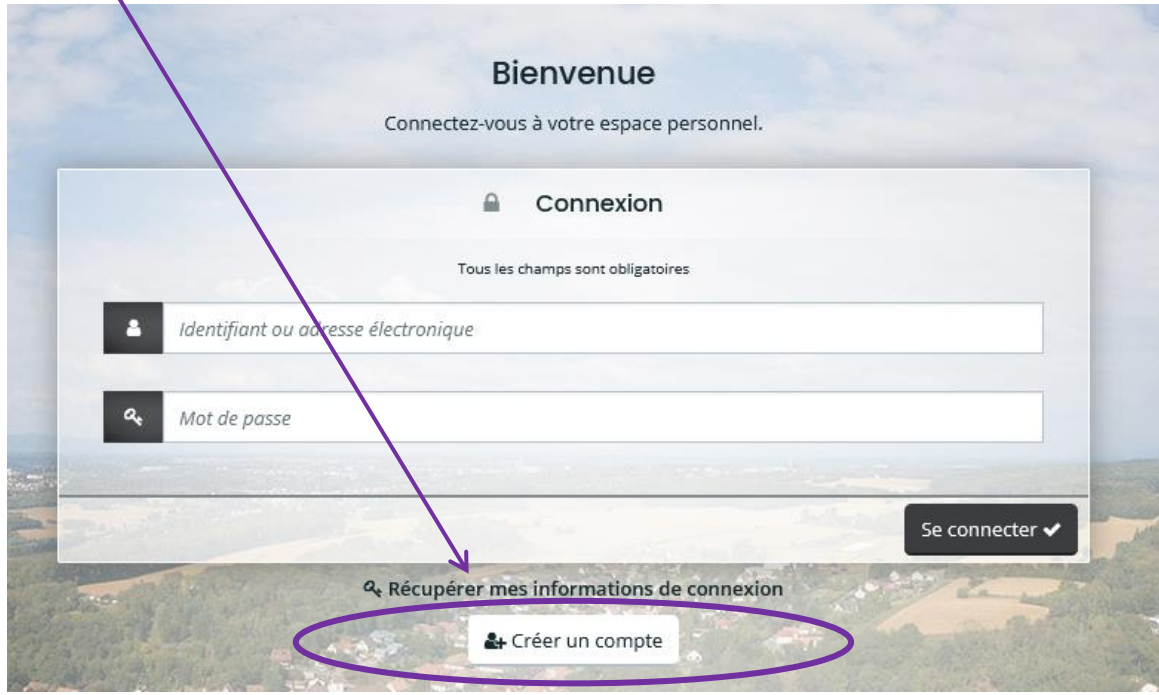

Une page s'affiche et 2 possibilités se présentent à vous :

- Récupérer l'identifiant de connexion : pour cela il vous est demandé de renseigner votre adresse électronique puis de « Valider ».

- Réinitialiser le mot de passe : pour cela, il vous est demandé de renseigner soit l'identifiant soit votre adresse mail puis de cliquer sur « Valider ».

Vous serez destinataire d'un courriel vous indiquant la marche à suivre.

Si le courriel ne figure pas dans votre boite mail, veillez à bien vérifier parmi vos courriers indésirables ou spams.

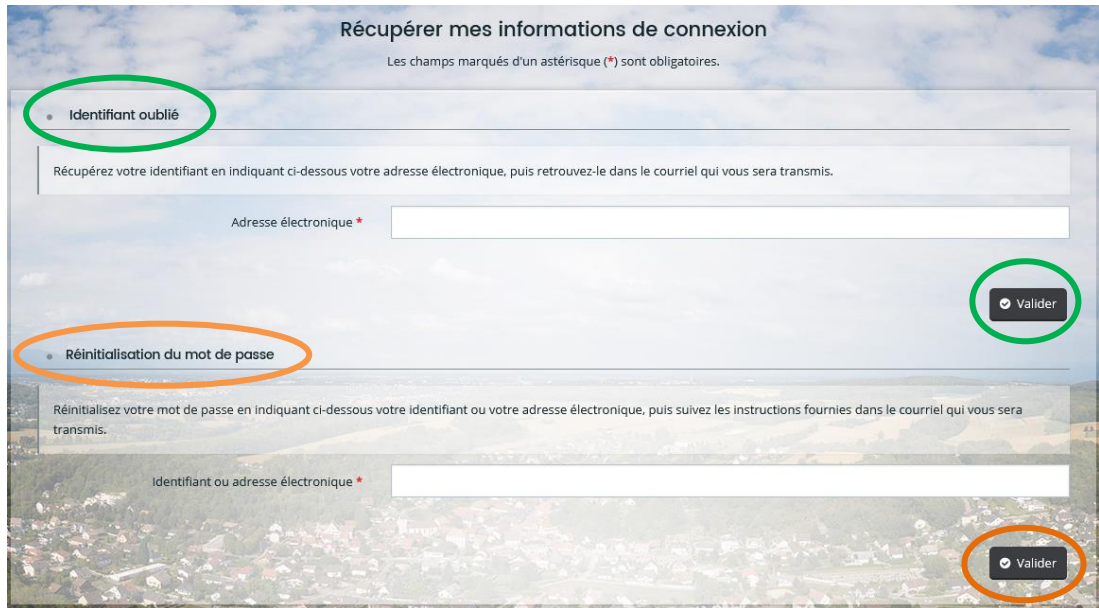

# <span id="page-8-0"></span>**2.3. SE CONNECTER A LA PLATE-FORME**

Pour vous connecter à la plate-forme des subventions, il sera nécessaire de saisir l'identifiant ainsi que le mot de passe que vous aurez choisi lors de l'inscription, puis de cliquer sur le bouton « Se connecter ».

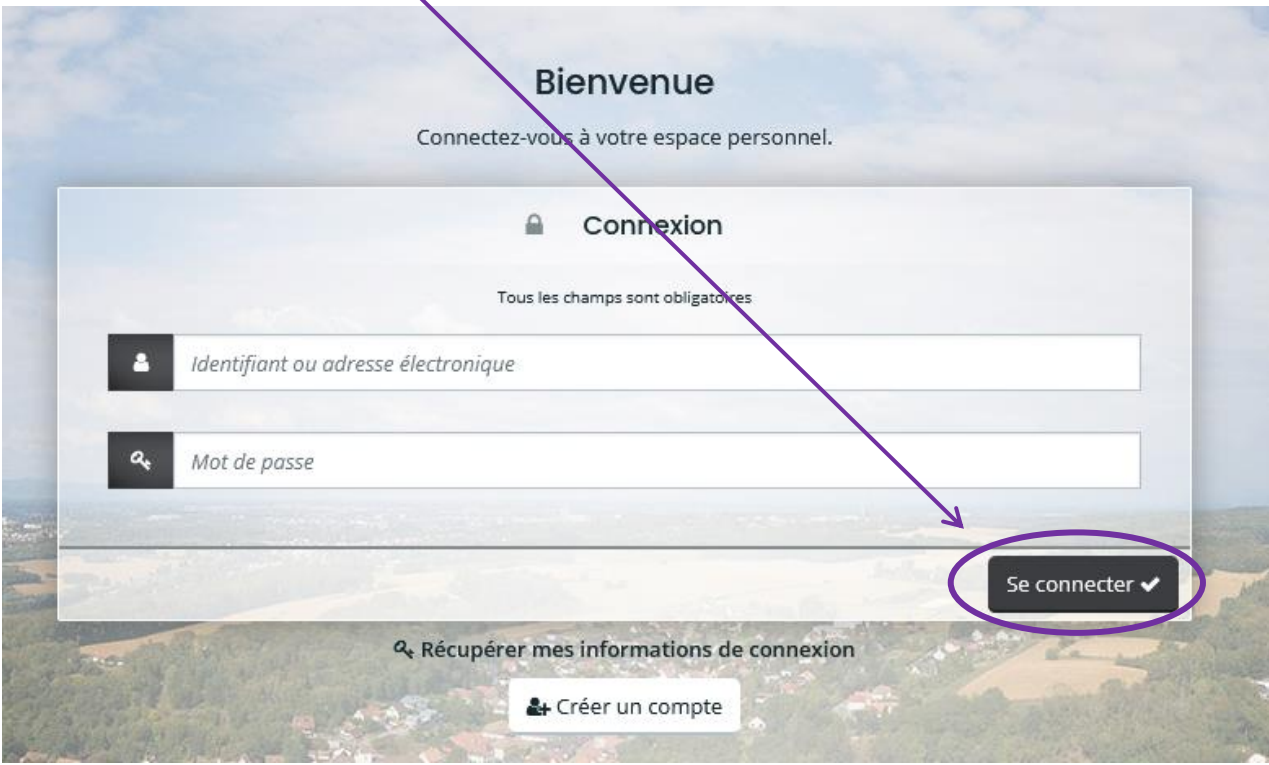

Lorsque vous serez connecté, vous retrouverez vos informations sur la page d'accueil ainsi que les services auxquels vous avez accès.

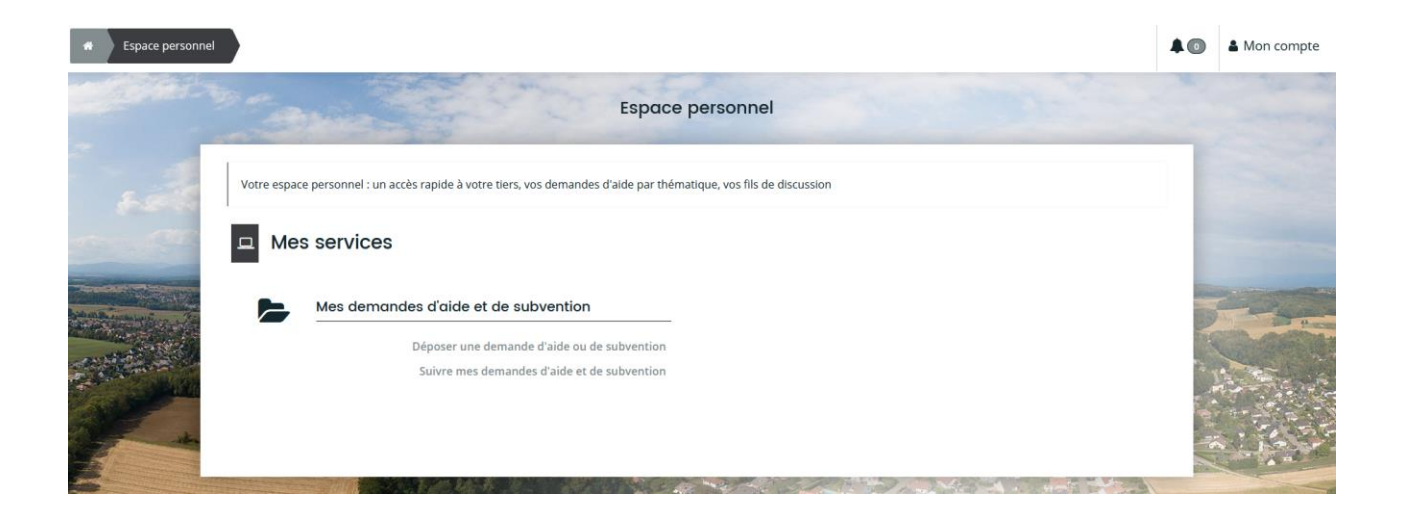

# <span id="page-9-0"></span>**3. SAISIR UNE DEMANDE DE SUBVENTION EN LIGNE**

## <span id="page-9-1"></span>**3.1. PREMIERE SAISIE D'UNE DEMANDE**

Lorsque vous allez saisir pour la  $1^{$ ère fois une demande de subvention sur le nouvel outil, des informations essentielles à votre association seront à communiquer.

Puis à chaque dépôt, il vous sera fortement recommandé de vérifier ces informations et de les actualiser le cas échéant.

Pour saisir une demande de subvention, il vous suffit de cliquer depuis la page d'accueil sur l'intitulé « Déposer une demande d'aide ou de subvention ».

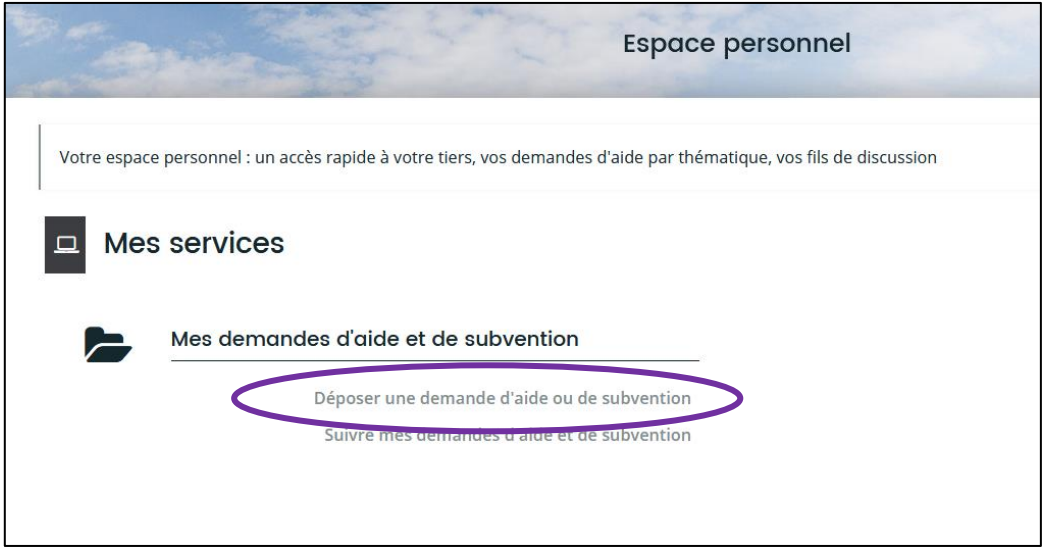

### <span id="page-9-2"></span>**3.2. CHOISIR LE TELESERVICE (TYPE D'AIDE)**

La page qui apparait vous permet de choisir le téléservice concerné c'est-à-dire le domaine dans lequel se trouve la subvention que vous sollicitez. Pour ce faire, il suffit de cliquer sur le bon intitulé.

Vous pouvez également retrouver cet élément en passant par le moteur de recherche. Pour cela, il convient de renseigner un mot clé relatif au domaine concerné (ex : Sport ).

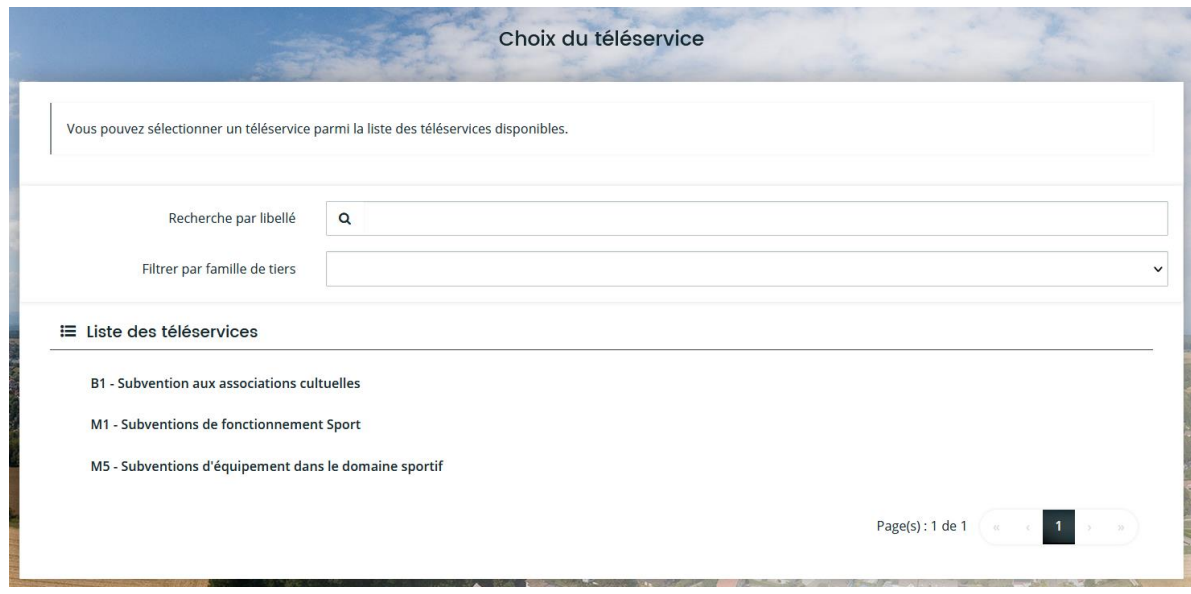

Un préambule s'affiche vous permettant de vous conforter dans le choix du dispositif.

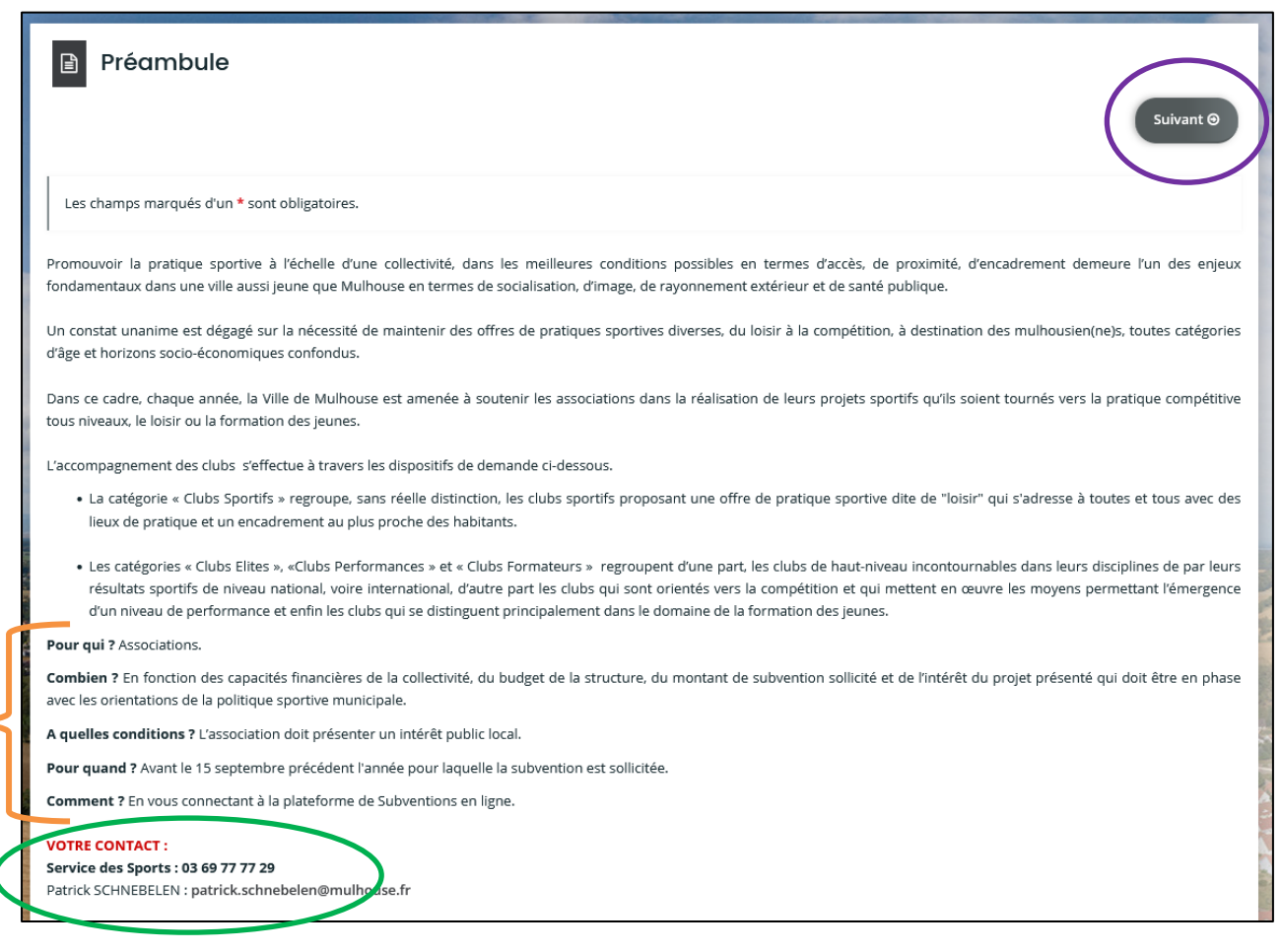

Vous retrouverez également les conditions à respecter ainsi que les coordonnées de l'instructeur c'est-à-dire de la personne qui sera chargée du suivi de votre dossier.

Pour passer sur la page suivante, il est nécessaire de cliquer sur le bouton « Suivant ».

#### <span id="page-10-0"></span>**3.3. CRITERES D'ELIGIBILITE**

Une fenêtre regroupant des Critères d'éligibilité s'affiche. Ces critères sont différents en fonction du téléservice sélectionné. Une fois renseignés, vous pouvez cliquer sur « Suivant ».

Si l'un des critères ne répond pas aux attentes, il ne vous sera pas possible de poursuivre le dépôt d'une demande de subvention. Un message va alors apparaître à l'écran.

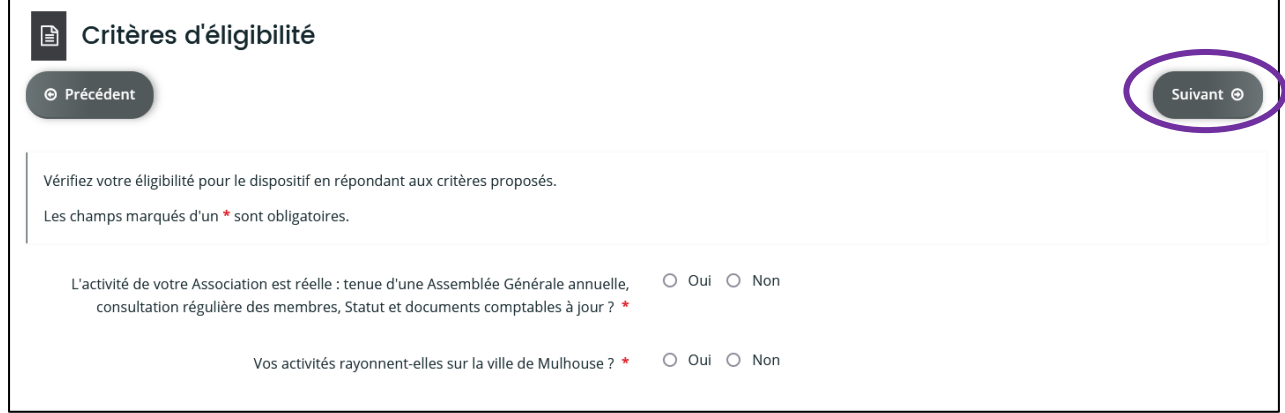

#### <span id="page-11-0"></span>**3.4. MON ASSOCIATION**

Lors de la 1<sup>ère</sup> saisie, les informations relatives à votre structure seront à compléter.

Dans un 1<sup>er</sup> temps, il convient d'indiquer le numéro SIRET de votre association puis de cliquer sur le bouton « Suivant ».

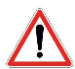

Si vous ne disposez pas de n° SIRET, il est nécessaire d'en faire la demande. [\(sirene-associations@insee.fr\)](mailto:sirene-associations@insee.fr)

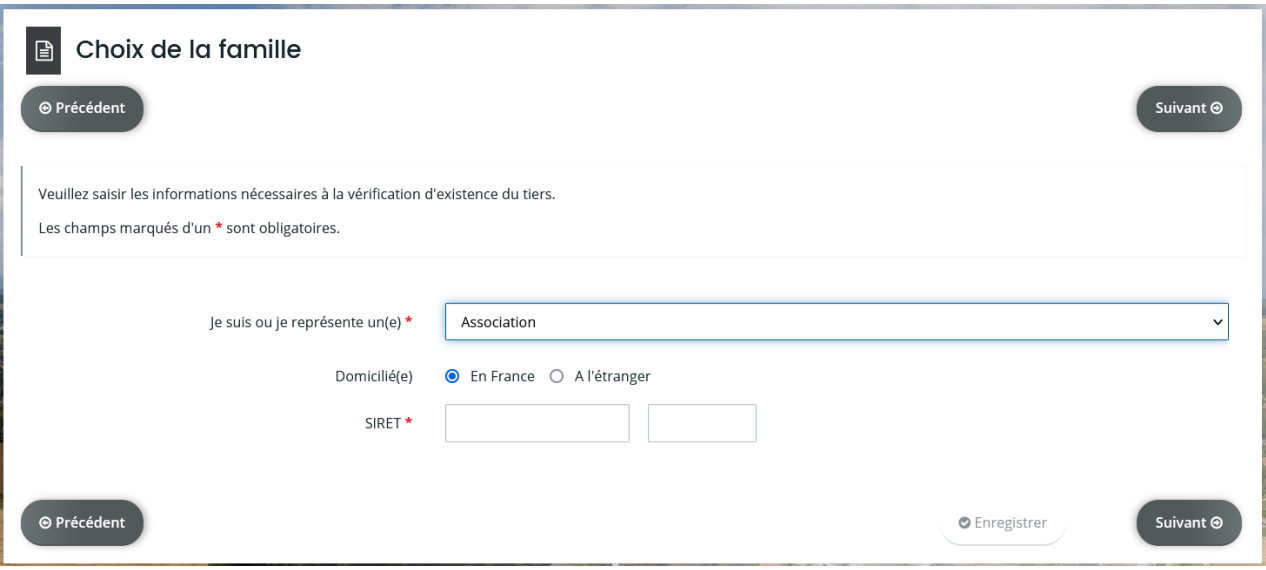

La page qui suit est relative à l'identification de votre structure.

Le nom et l'adresse électronique sont renseignés automatiquement.

Les champs qui comportent un astérisque rouge à la fin de leur intitulé sont des champs obligatoires. Sans ces informations, il n'est pas possible de poursuivre la saisie.

Ainsi sont obligatoires les éléments suivants :

- Le téléphone du contact principal
- La raison sociale de votre structure (il s'agit de son nom)
- **C** Le SIRET
- Le code NAF APE que vous retrouvez sur l'avis SIRENE

L'indication du Sigle (ou de l'abrégé de la dénomination) n'est pas obligatoire mais facilite les démarches lors des demandes de renseignements.

Lorsque ces diverses informations sont complétées, il convient de cliquer sur le bouton « Suivant ».

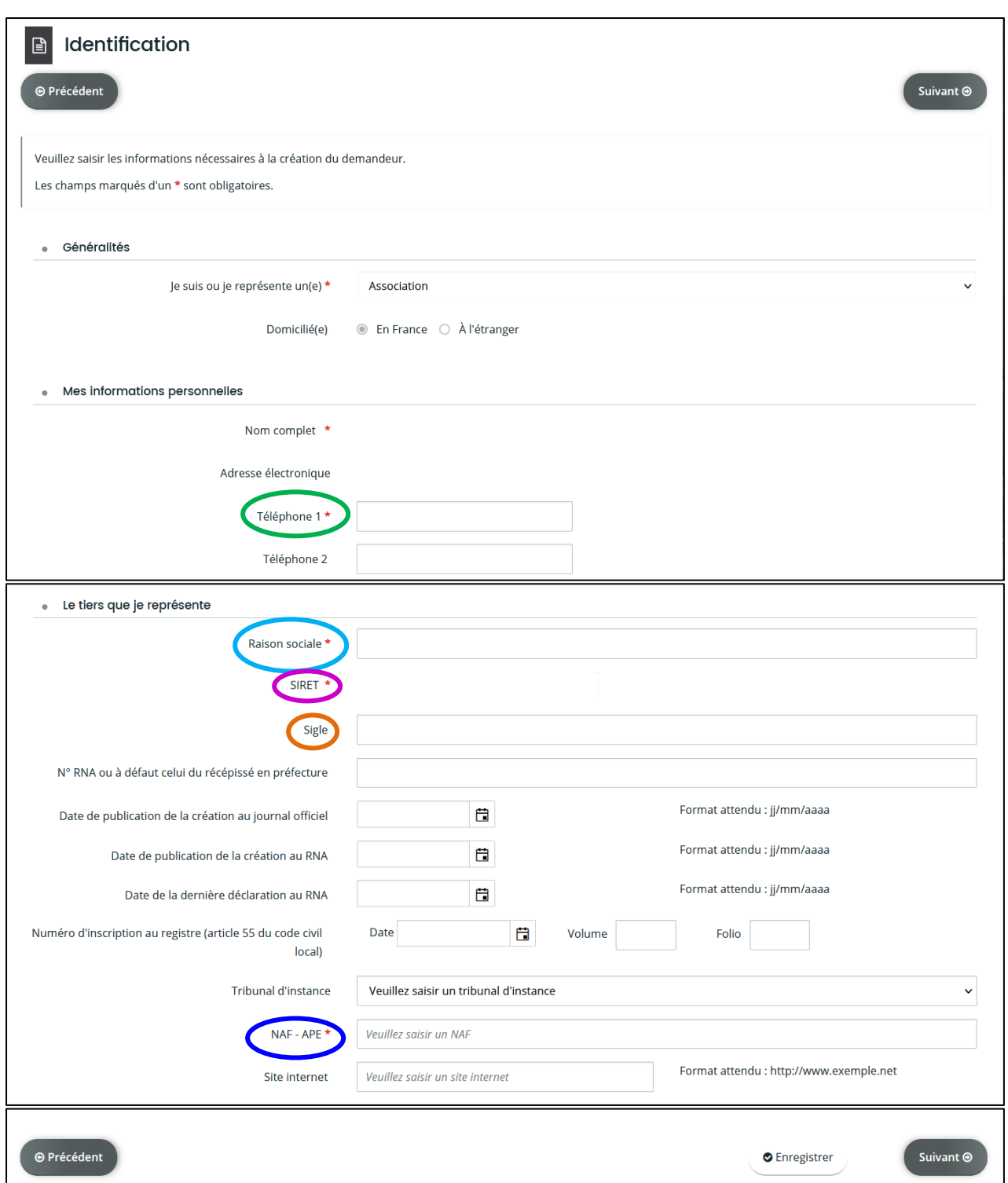

Après avoir renseigné les informations générales relatives à l'identification de votre structure, il convient d'y intégrer son adresse.

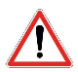

Il est important de bien respecter les destinations indiquées. Pour y renseigner la rue de votre structure, veuillez utiliser le 3<sup>ème</sup> champ.

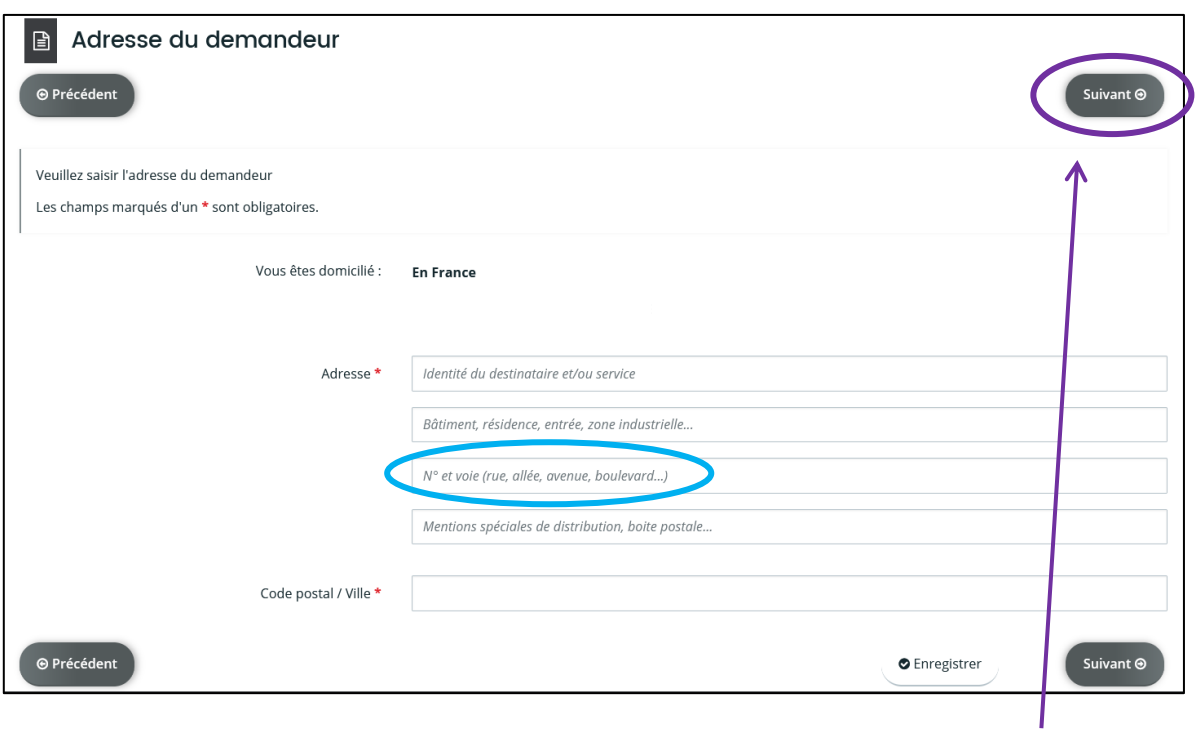

Les coordonnées postales complétées, il convient de cliquer sur le bouton « Suivant » afin de renseigner les informations relatives au représentant légal de la structure. En général, ce représentant est le Président.

Puis, vous pourrez cliquer sur « Suivant ».

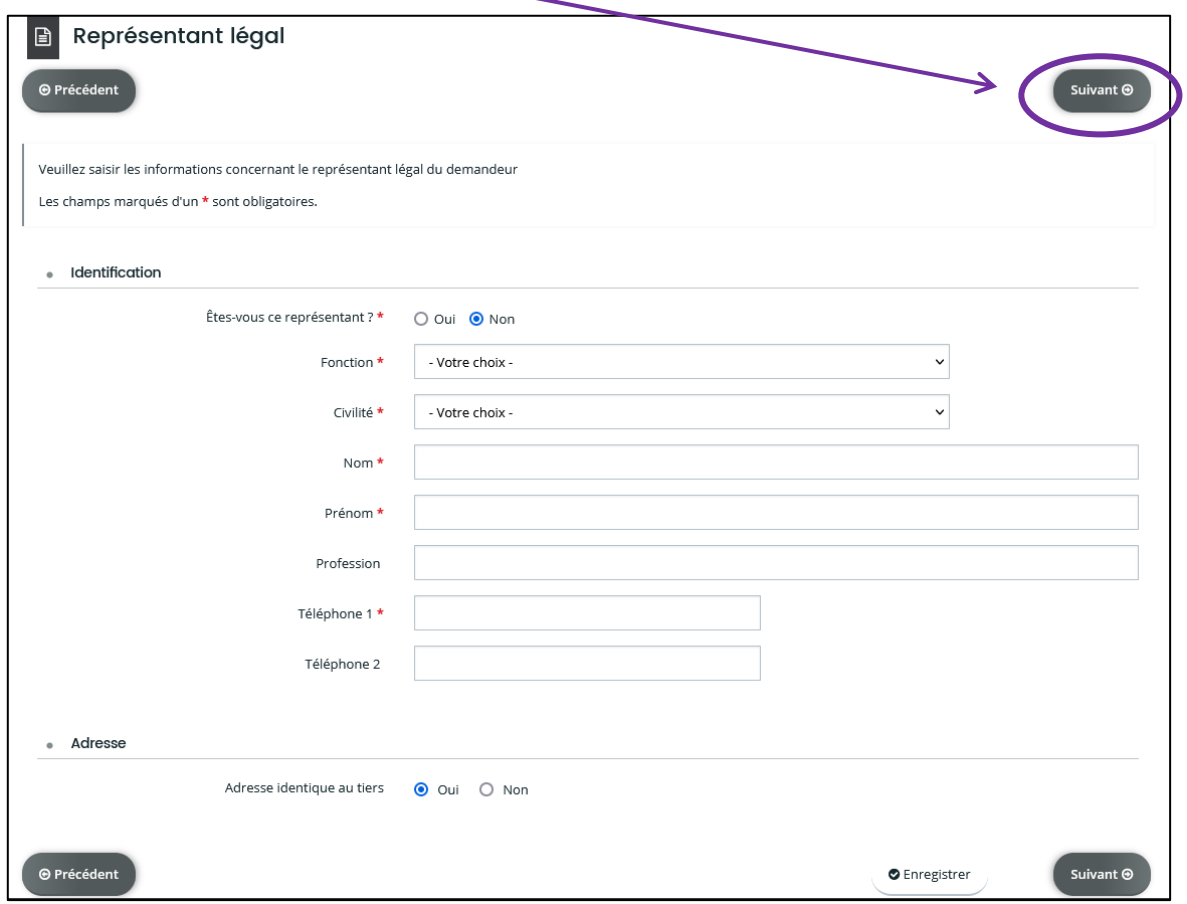

Vous arriverez à une page récapitulative des éléments renseignés.

Si vous souhaitez ajouter un représentant il conviendra de cliquer sur « + Créer un nouveau représentant » en bas à droite, sinon vous pouvez passer à l'étape suivante.

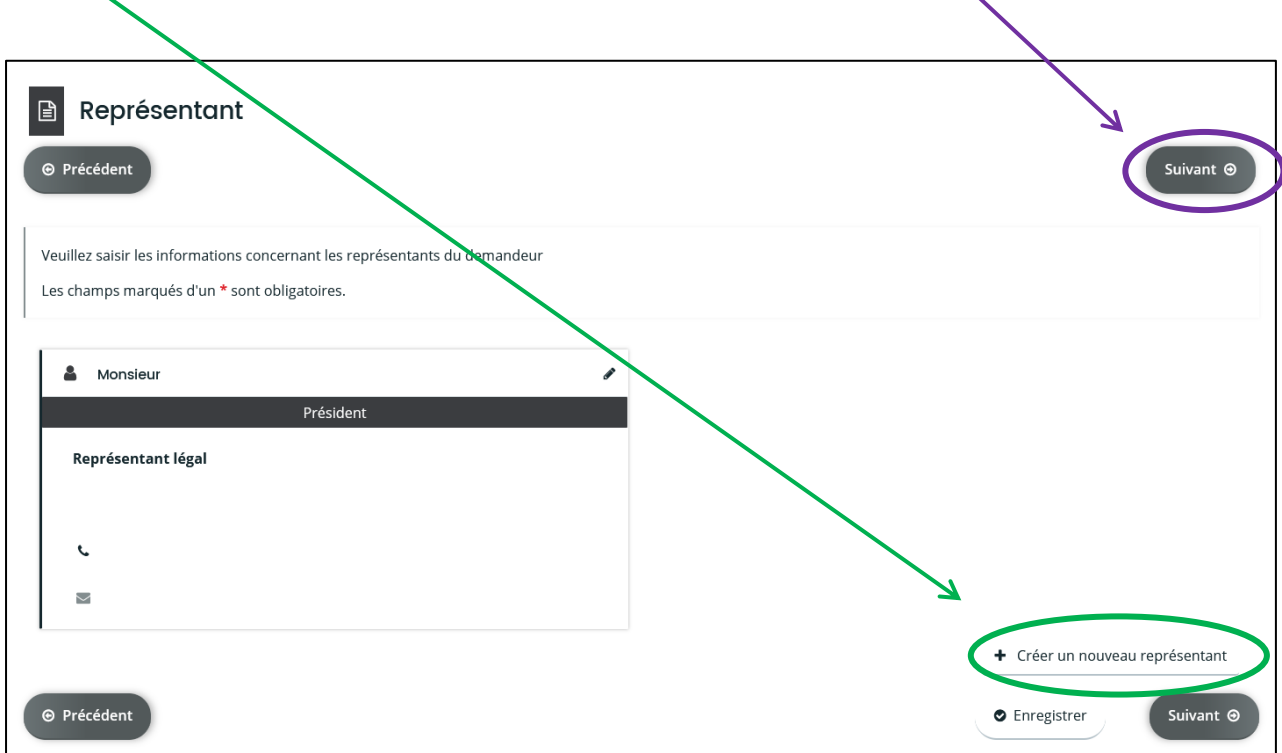

### <span id="page-14-0"></span>**3.5. MON DOSSIER**

Après avoir rempli les différents éléments relatifs à la vie de votre association, vous accèderez à la saisie de votre dossier.

L'écran qui se présente à vous est composé de diverses étapes.

Les intitulés des champs à renseigner varient d'un téléservice à un autre. En revanche les grandes étapes restent inchangées.

#### <span id="page-15-0"></span>3.5.1. INFORMATIONS GENERALES

La partie relative aux informations générales regroupe les informations capitales qui vont permettre au service instructeur d'identifier votre demande.

Les champs dont l'intitulé comporte un astérisque rouge sont des champs qu'il faut impérativement renseigner.

**L'exercice** : il correspond à l'année pour laquelle la subvention est sollicitée. Par défaut figure l'année en cours. Cela n'est pas forcément le cas, surtout en fin d'année civile ou les demandes sont déposées pour l'année suivante.

**L'intitulé** : pour renseigner ce champ nous vous suggérons des mots repères. (Exemple : Subvention fonctionnement – Nom de l'association – Nom de l'action ou du projet)

**La fréquence :** il s'agit d'un champ disposant de 2 choix (première demande / renouvellement)

**Le montant :** il s'agit du montant que vous sollicitez auprès de la collectivité. Cela ne sera pas obligatoirement le montant qui vous sera alloué.

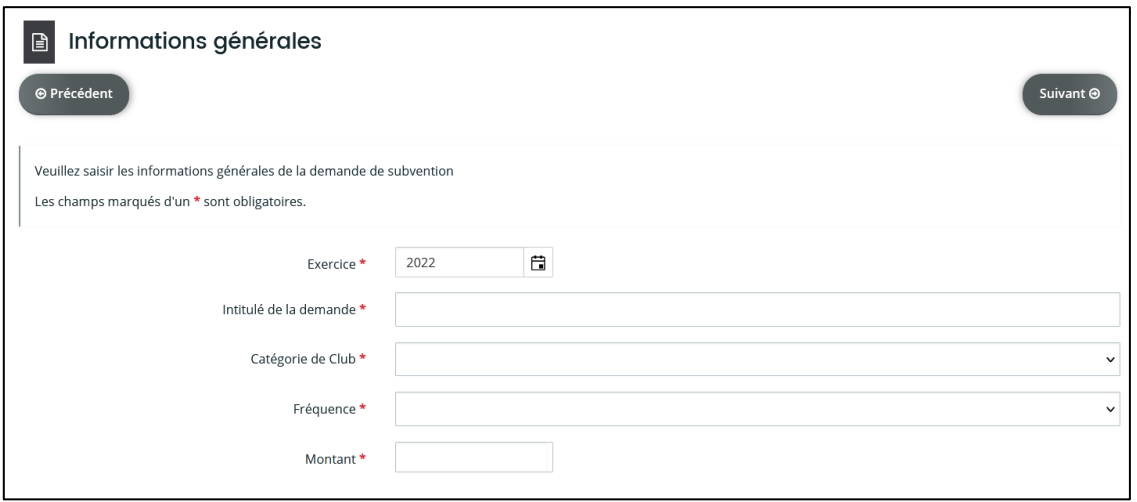

A noter que le champ « Catégorie de Club » est un champ spécifique qui n'apparaît que dans le cas des demandes de subvention Sport.

Cet intitulé ne sera pas présent dans les autres dispositifs.

#### <span id="page-16-0"></span>3.5.2. LOCALISATION DU DOSSIER

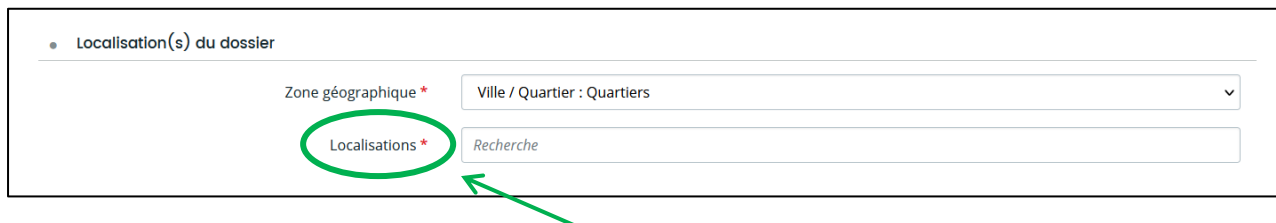

Le champ de la localisation géographique concerne :

- soit le quartier dans lequel se trouve le siège de l'association
- soit le ou les quartiers dans le(s)quel(s) se déroule le projet.

Pour compléter ce champ, il convient d'indiquer dans l'item « Localisations » les premières lettres du quartier et le choix se présentera à vous. Plusieurs quartiers peuvent être renseignés.

## <span id="page-16-1"></span>3.5.3. INFORMATIONS COMPLEMENTAIRES

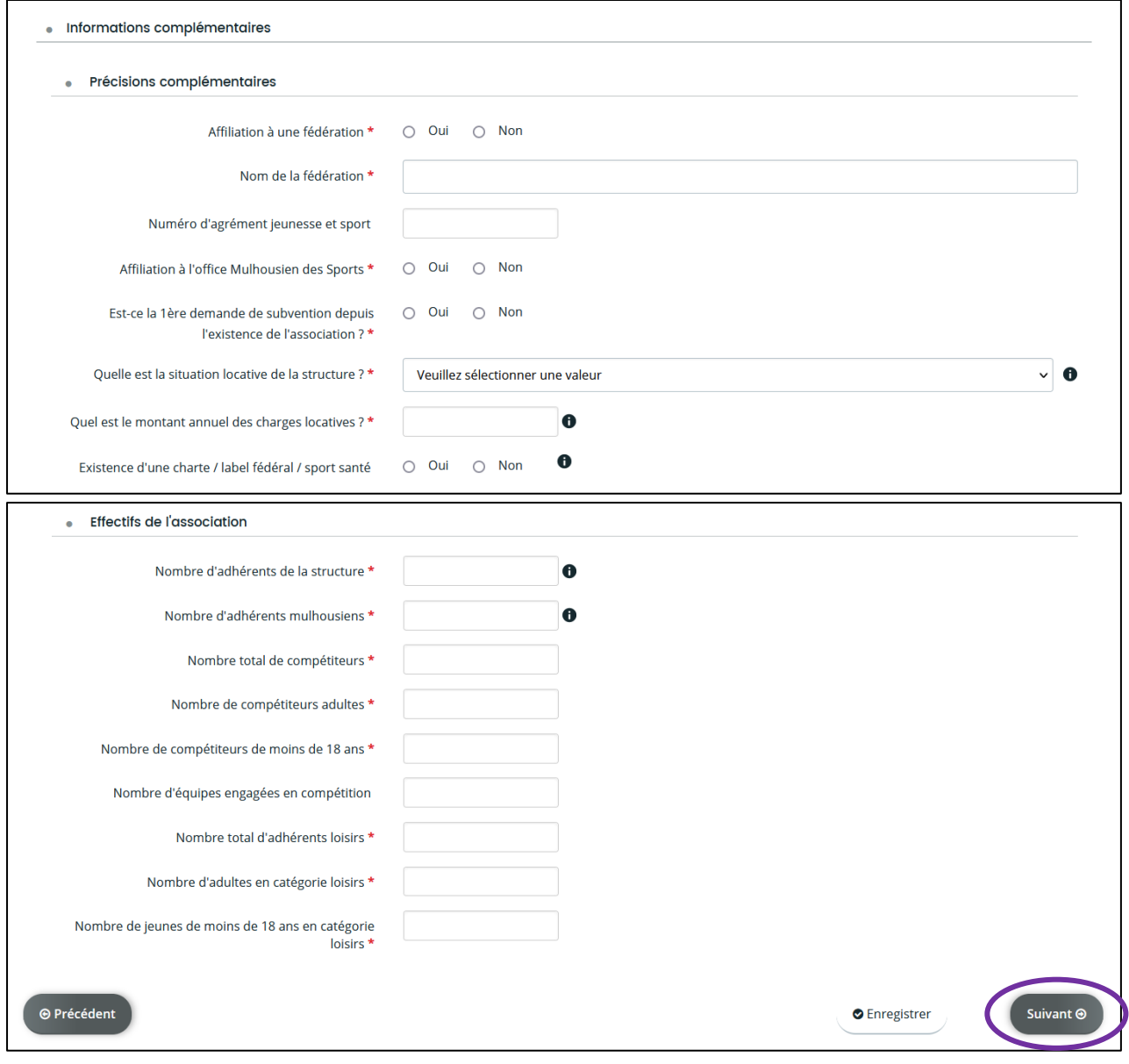

Les informations complémentaires regroupent les indicateurs sollicités par les services instructeurs.

Ils peuvent être plus ou moins nombreux en fonction du domaine sollicité.

Les indicateurs qui disposent d'un astérisque à la fin de leur intitulé sont des champs obligatoires. S'ils ne sont pas renseignés, vous ne pourrez pas passer à l'étape suivante.

Lorsque tous les éléments obligatoires sont renseignés, vous pouvez cliquer sur le bouton « Suivant ». La sauvegarde s'opérera automatiquement et vous passerez à l'étape suivante du dossier.

#### <span id="page-17-0"></span>3.5.4. LA DOMICILIATION BANCAIRE

Document très important pour le bon versement de la subvention : le Relevé d'Identité Bancaire ou IBAN.

Lors de la saisie de votre première demande de subvention, il sera alors nécessaire de créer ces coordonnées.

Puis il convient de fournir le document en question.

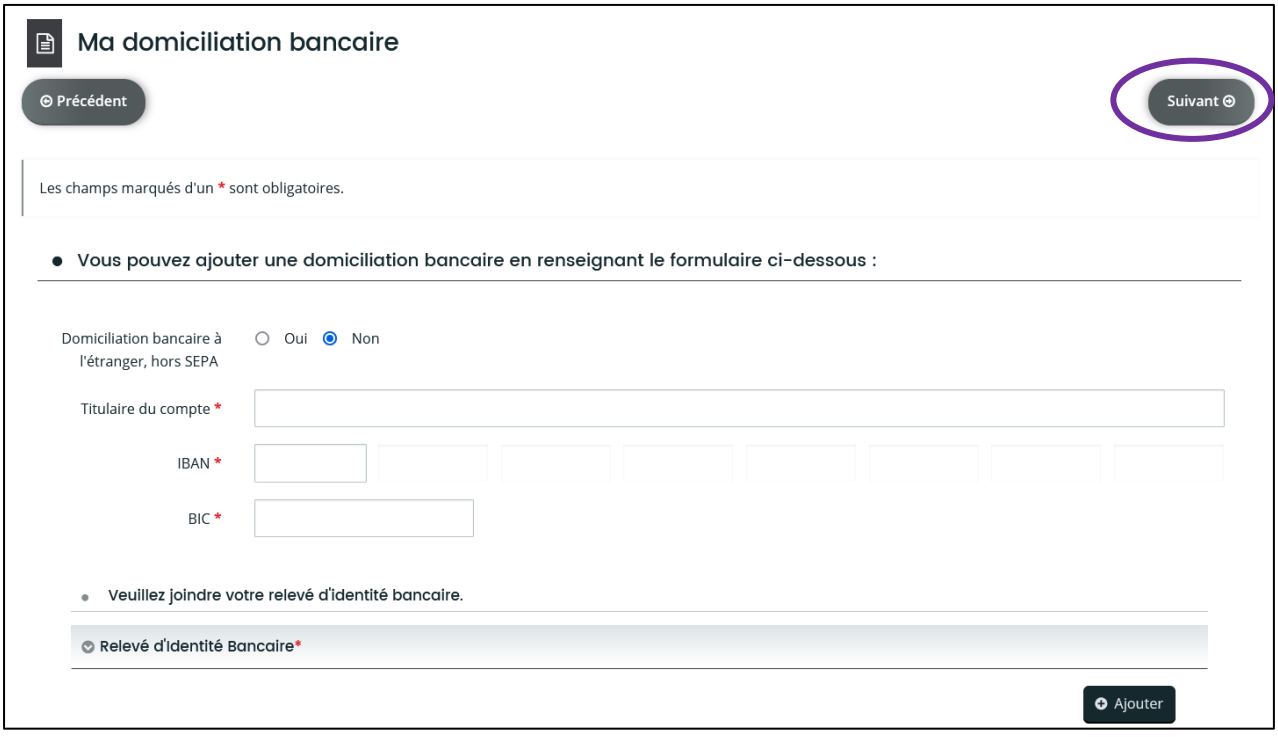

Ces informations seront retenues pour le dépôt suivant.

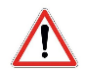

Il convient de vérifier à chaque dépôt la domiciliation bancaire. Cette dernière peut avoir évolué et nos services n'en ont pas connaissance.

Lorsque les informations relatives au RIB sont renseignées / contrôlées, vous pouvez cliquer sur le bouton « Suivant ».

#### <span id="page-18-0"></span>3.5.5. LES PIECES

La page dédiée aux pièces vous permet de déposer les documents nécessaires à l'évaluation du projet ou de la subvention sollicitée.

Tout comme les informations complémentaires, les types de pièces et la quantité varient en fonction du domaine concerné.

Les pièces qui disposent d'un astérisque à la fin de leur intitulé sont obligatoires. Si elles ne sont pas intégrées, vous ne pourrez pas passer à l'étape suivante.

Selon les pièces concernées, une maquette est mise à disposition. A noter que ce modèle n'est pas obligatoire. Si votre association dispose d'un courrier de demande motivée ou de son propre modèle de budget prévisionne, il vous est possible d'utiliser celui que vous avez en votre possession.

Si vous souhaitez utiliser le modèle de la Ville, il vous faut alors le télécharger et l'enregistrer sur votre poste informatique. Vous pourrez ainsi le compléter, le sauvegarder et venir le récupérer depuis la plateforme via le bouton « + Ajouter ».

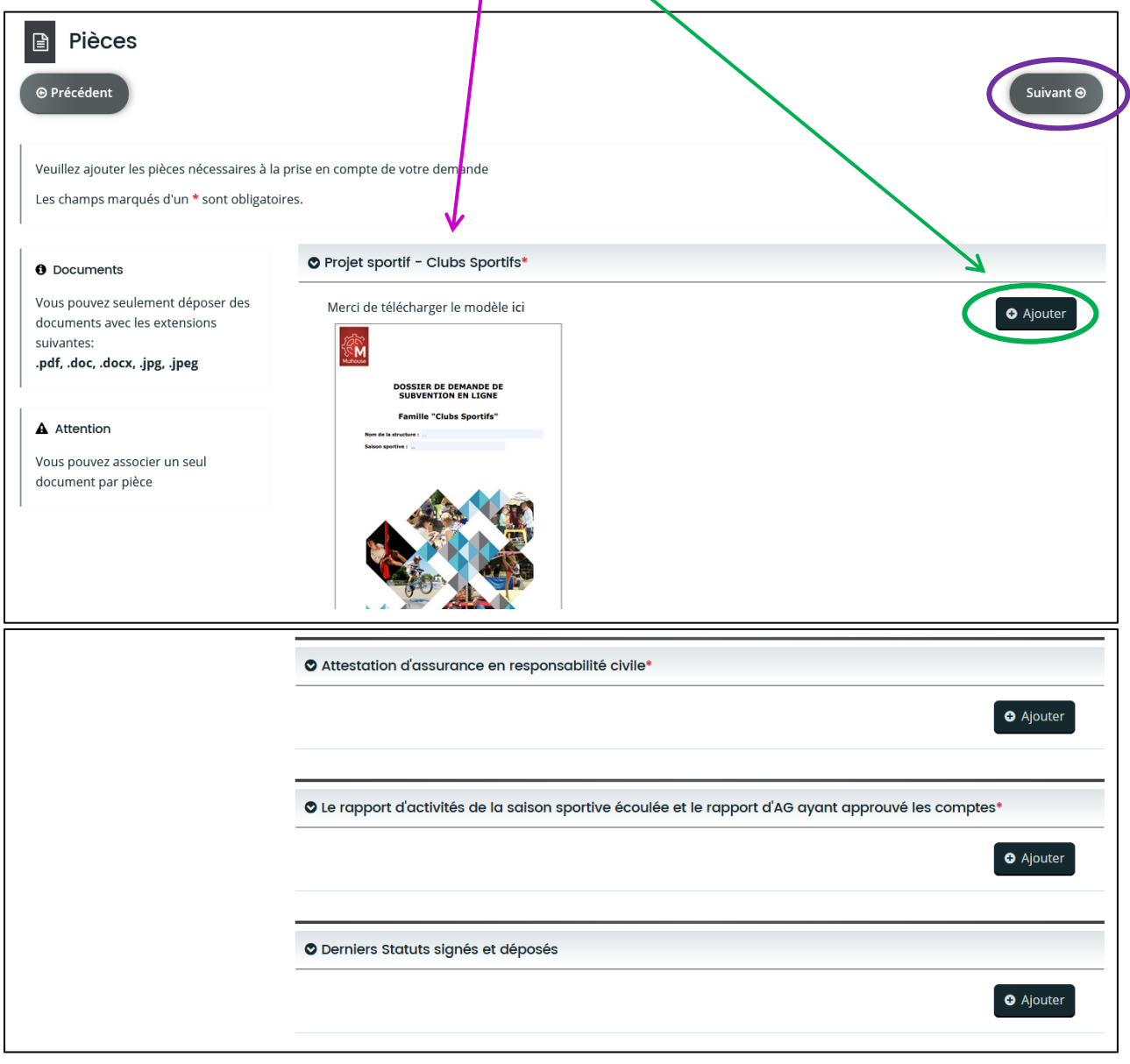

Lorsque vous aurez intégré l'ensemble des pièces obligatoires, vous pourrez cliquer sur « Suivant » pour finaliser la saisie.

#### <span id="page-19-0"></span>3.5.6. RECAPITULATIF

Cette page, vous permet d'envoyer votre demande auprès de nos services. Pour cela, il convient d'attester l'exactitude des éléments renseignés et de cliquer sur « Transmettre ».

A noter que lorsque la demande est envoyée, vous avez la possibilité de télécharger un fichier PDF vous permettant de retrouver les éléments transmis.

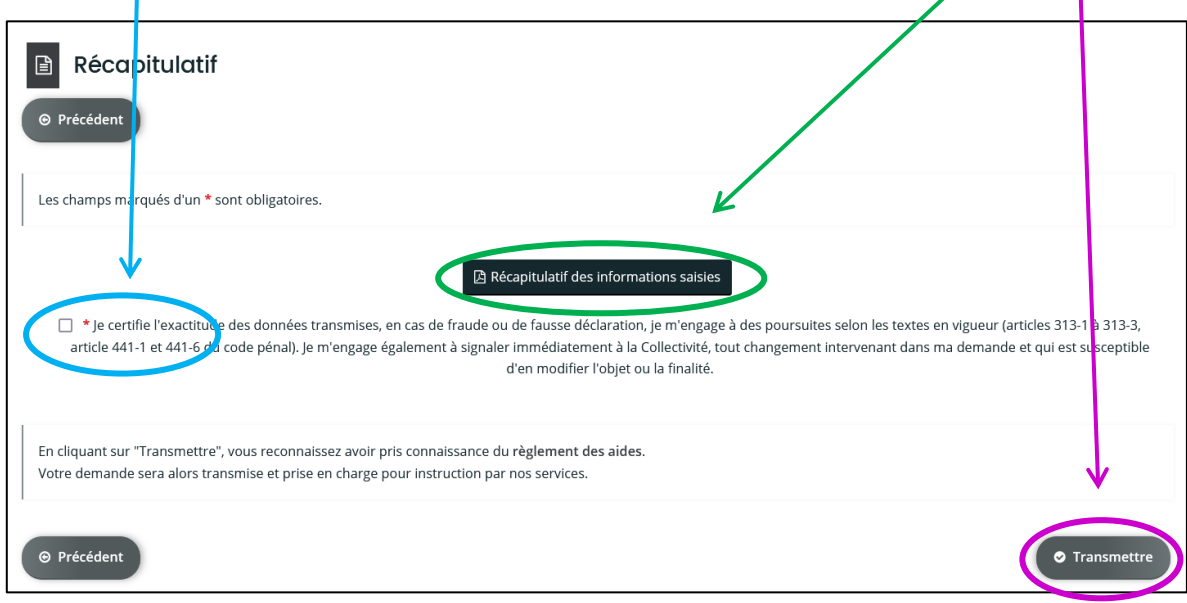

#### <span id="page-19-1"></span>**4. SUIVRE MES DEMANDES**

Grâce à la plateforme des subventions, il vous est possible de connaître l'avancement de vos dossiers.

Pour ce faire, il vous suffit de cliquer sur le lien « Suivre mes demandes d'aide et de subvention ».

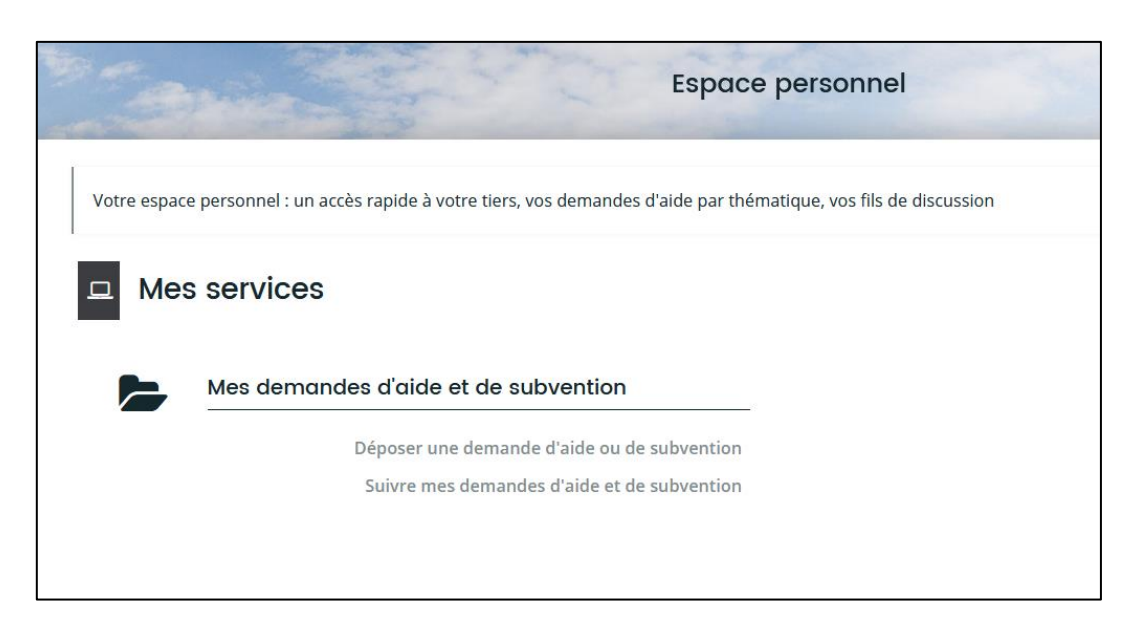

#### <span id="page-20-0"></span>**4.1. L'AVANCEMENT DE MA DEMANDE DE SUBVENTION**

La page qui s'affiche regroupe l'ensemble des demandes de subvention qu'elles soient en cours de création ou bien déjà déposées. Ces demandes sont classées par ordre chronologique de la plus récente à la plus ancienne.

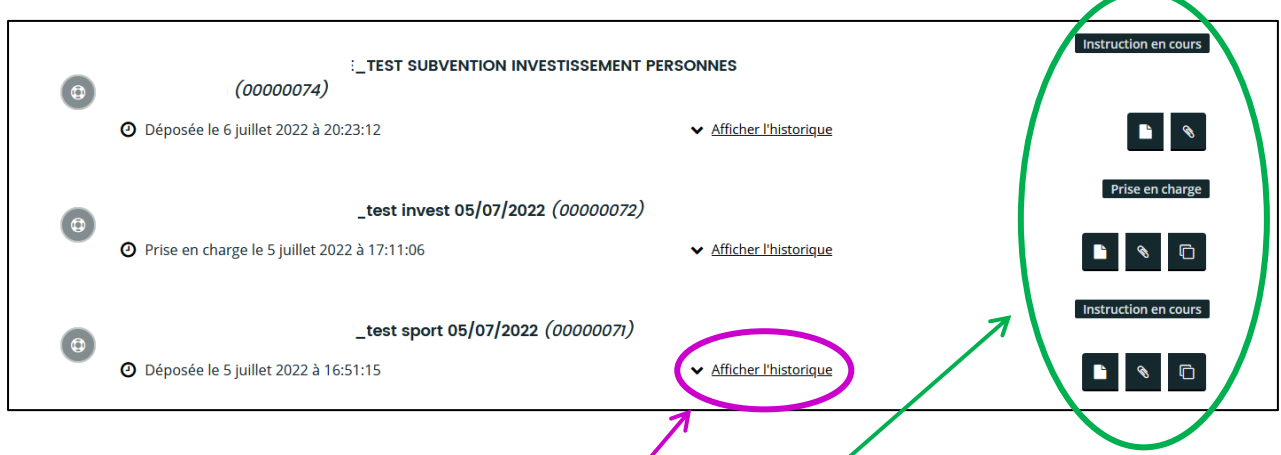

Lorsque vous cliquez sur l'item « Afficher l'historique », il vous sera possible de connaitre la date de création de la demande, la date de dépôt et la date de prise en charge au sein de notre collectivité.

Chaque demande dispose également d'icônes à droite de l'intitulé. Ces icônes varient en fonction du statut de la demande.

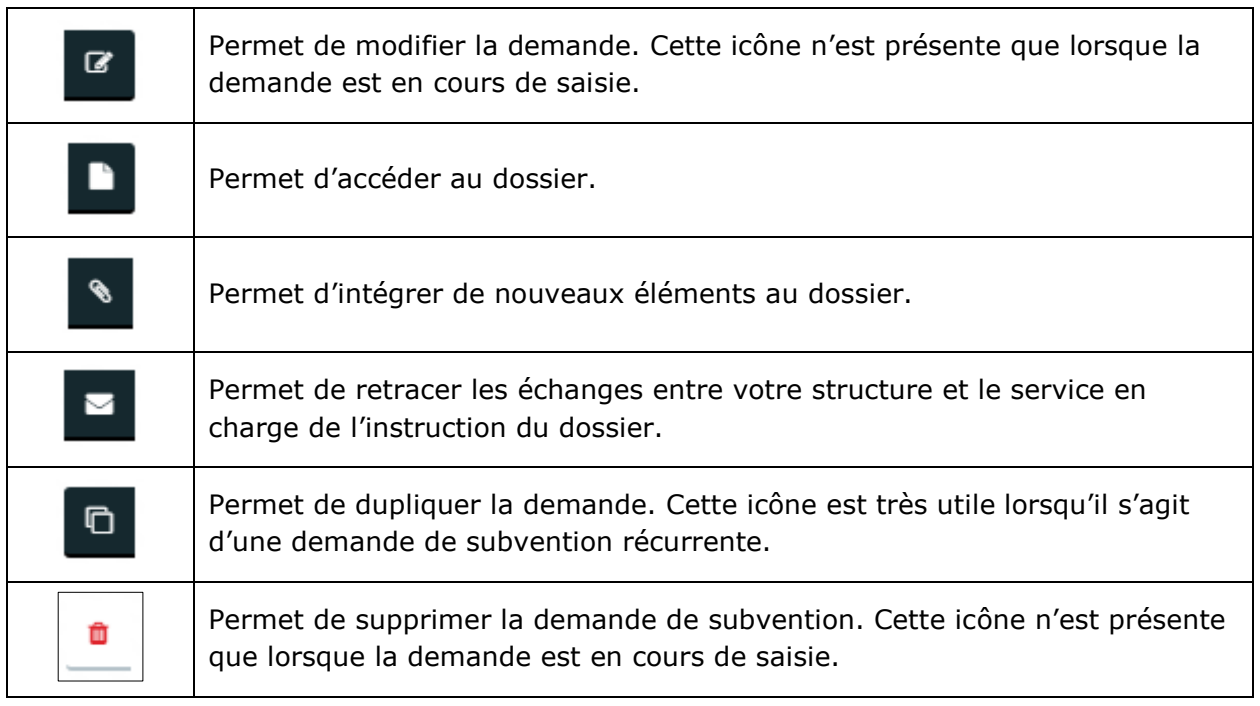

#### <span id="page-21-0"></span>**4.2. LES PIECES COMPLEMENTAIRES**

Dans le cadre de l'instruction du dossier et de la prise en charge de ce dernier, l'instructeur désigné sera amené à étudier votre demande en contrôlant les indicateurs ainsi que les pièces que vous aurez fournies.

Il se peut que la personne en charge de votre dossier estime que celui-ci soit incomplet. Aussi, elle va émettre une demande de pièces complémentaires. Cette demande se fera par le biais de la plateforme. Vous réceptionnerez un courriel vous alertant de la demande de l'instructeur.

Vous la retrouverez grâce à l'icône de l'enveloppe qui comportera le chiffre 1 indiquant que vous avez été destinataire d'un message pour le dossier en question.

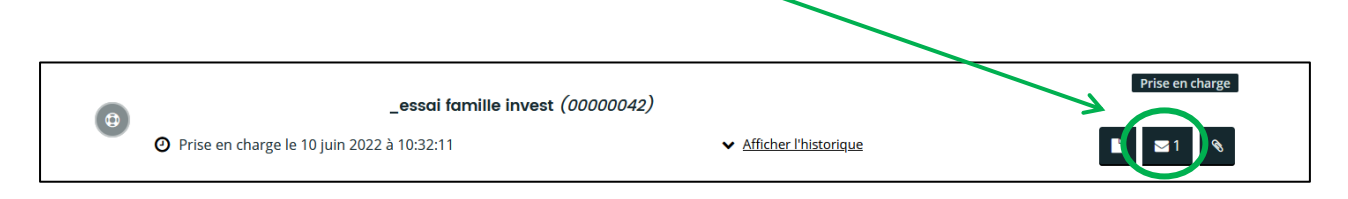

Pour connaître l'objet de ce message, il faut cliquer sur l'icône correspondant à l'enveloppe.

La page qui s'affiche indique l'objet de la demande et la date à laquelle celle-ci a été émise. Pour y répondre, il faut cliquer sur l'icône de droite.

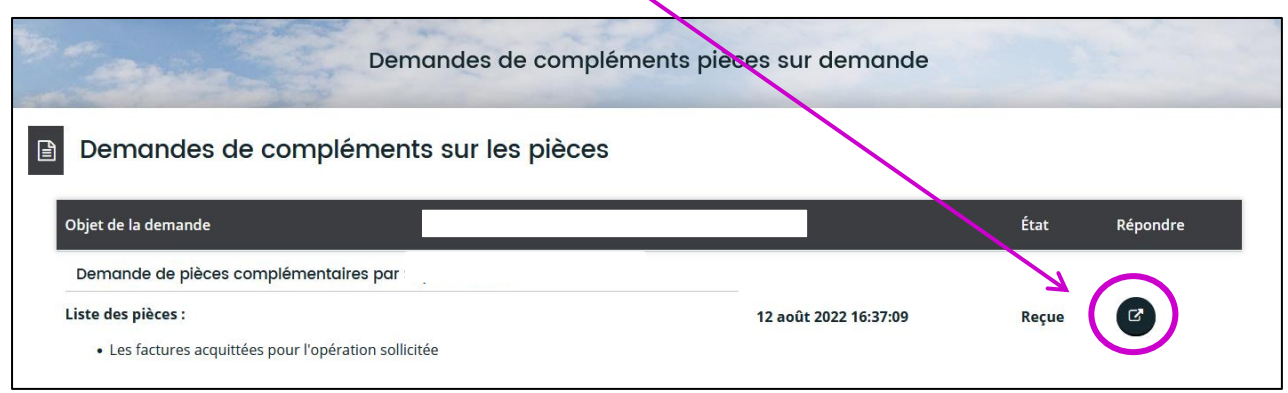

Une fenêtre apparaît. Cette dernière liste les documents qui sont soit manquants, soit erronés.

De plus, elle permet d'intégrer les nouvelles pièces.

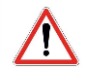

Il n'est possible d'intégrer qu'un seul document par pièce.

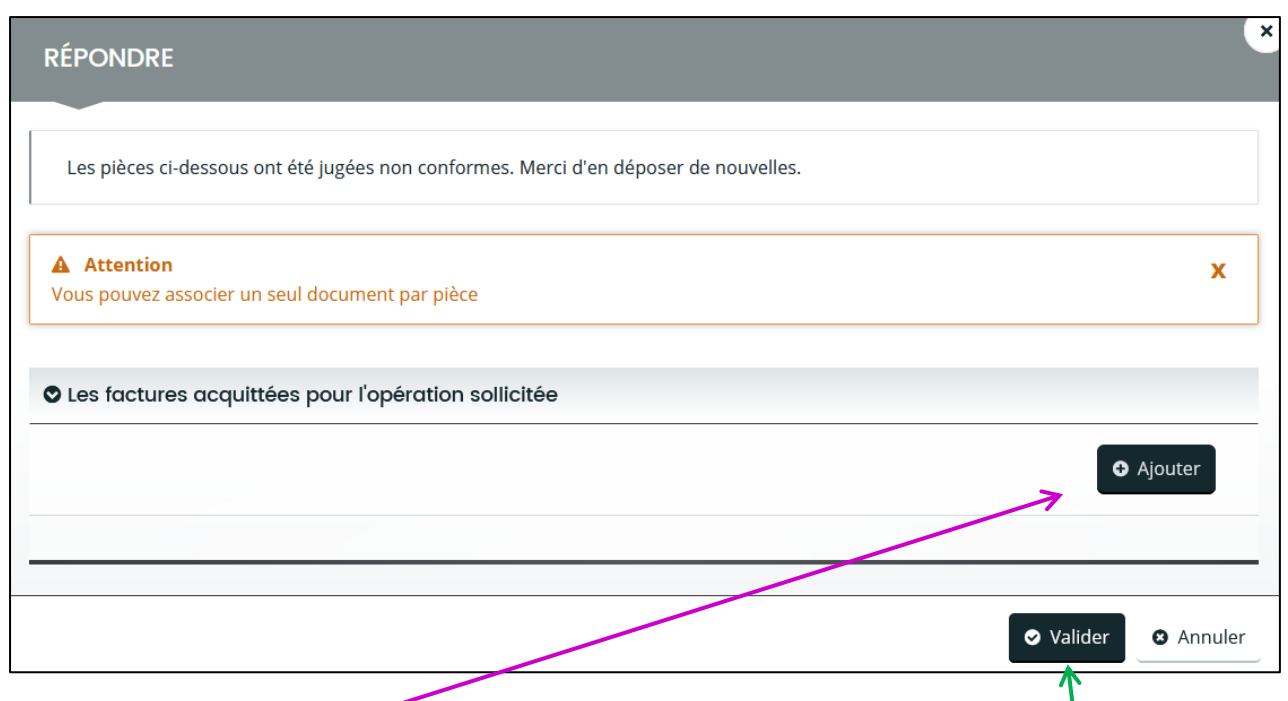

- Si le document réclamé est manquant, il vous suffit de l'intégrer via le bouton « Ajouter », puis de le rechercher sur votre poste informatique et de valider l'envoi.
- Si le document réclamé est erroné, il n'est pas possible d'en ajouter un nouveau. Il faut le remplacer. Pour cela, il est nécessaire de supprimer le 1<sup>er</sup> document à l'aide de l'icône de la « poubelle rouge » puis de valider cette suppression. Par la suite vous pourrez intégrer via le bouton « Ajouter » le nouveau document.

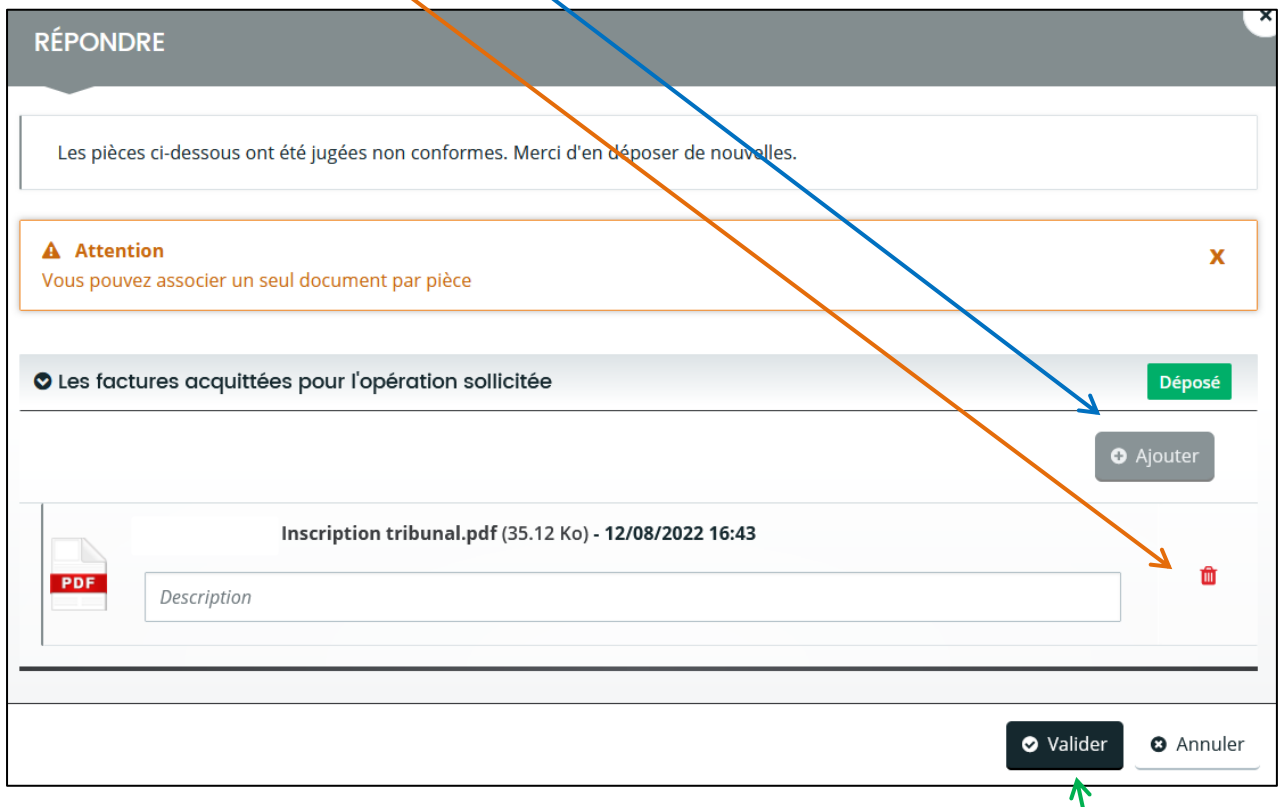

Lorsque les corrections auront été apportées, il faudra cliquer sur le bouton « Valider » afin que le nouveau document parvienne à l'instructeur.

Un message de validation de l'envoi de la réponse apparaît alors à l'écran.

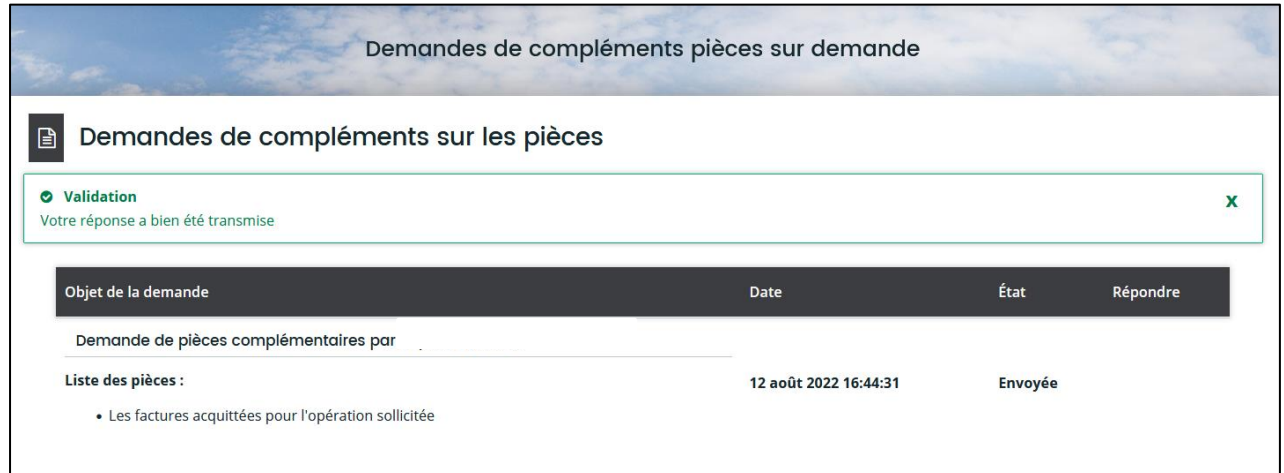

### <span id="page-23-0"></span>**4.3. MON TIERS**

Après la 1ère connexion, la page d'accueil de votre espace va évoluer. Vous retrouverez à gauche, un encart relatif aux informations de votre structure.

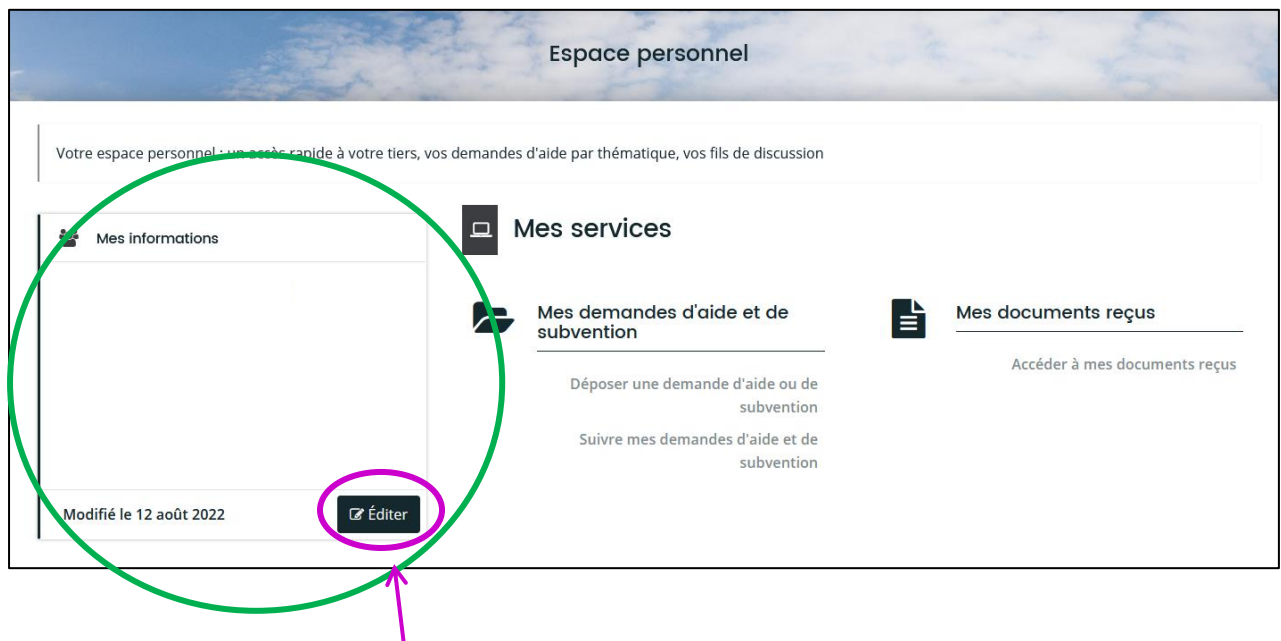

En cliquant sur le bouton « Editer », il vous sera possible de modifier ces informations.

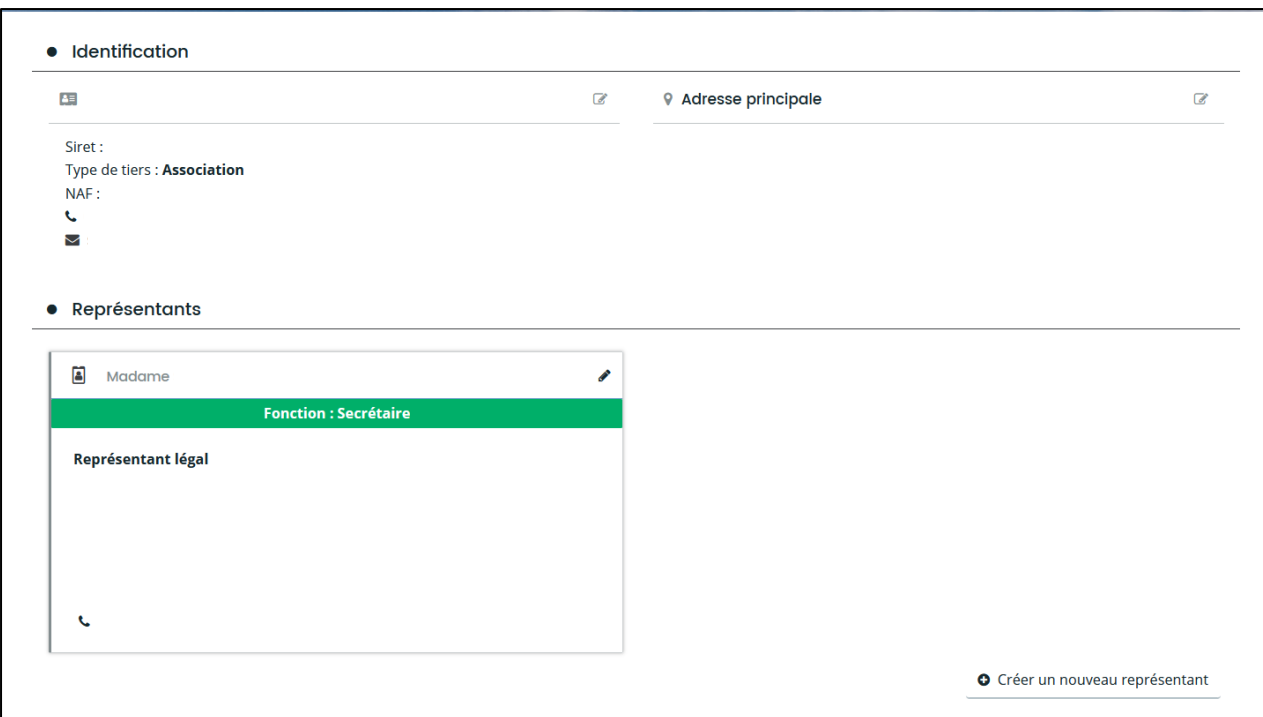

# **CE QU'IL FAUT RETENIR**

- <span id="page-25-0"></span>**Cliquer sur « Déposer une demande d'aide ou de subvention ».**
- **Identifier et choisir le téléservice souhaité.** Les aides proposées par la Ville de Mulhouse sont triées de A à N.
- **Répondre aux critères d'éligibilité.**
- **Compléter les informations relatives à la structure.**
- **Compléter les informations générales, la domiciliation bancaire.**

 **Préparer les pièces marquées d'un astérisque en les scannant ou en utilisant les maquettes proposées et en les enregistrant sur votre ordinateur.**

- **Déposer les pièces.**
- **Attester l'exactitude des éléments transmis.**
- **Cliquer sur « Transmettre ».**

 **Cliquer sur « Suivre mes demandes d'aide » pour suivre l'état d'avancement de la demande de subvention.**

- **Pour toute demande de renseignement :**
	- **contacter la personne en charge du téléservice (coordonnées présentes dans le préambule)**
	- **contacter le guichet unique [guichet.subventions@mulhouse.fr](mailto:guichet.subventions@mulhouse.fr) 03 69 77 67 46 du Lundi au Vendredi (09h-12 et 14h-17h)**

**Si votre association ne dispose pas d'un accès internet ou de matériel informatique, vous pouvez contacter le Carré des Associations situé 100 avenue de Colmar à Mulhouse au 03.69.77.76.99** (**[vieassociative@mulhouse.fr](mailto:vieassociative@mulhouse.fr)**).